KVMP 切換器

# **CS1708A / CS1716A**

使用者說明書

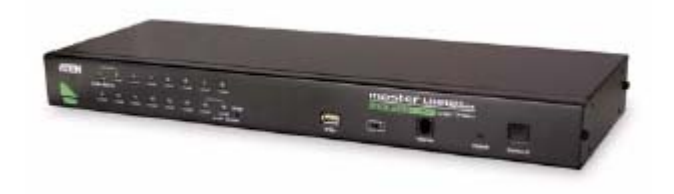

www.aten.com

## <span id="page-1-0"></span>FCC 資訊

此為符合FCC規範A等級(Class A)之産品,於國內使用此設備,可能會對通訊設備造 成干擾,因此建議使用者可採取適當的防護措施,以因應之。

此産品已通過測試,並證明其符合A級(Class A)數位設備要求和FCC規範中第15節 之細則。而此些規範乃是爲了於商業環境下使用該設備,而能免受到有害干擾,並 提供有效保護所規範的規定。該設備會産生並輻射電磁波,因此,如果使用者未能 按照該使用手冊之說明以進行安裝與使用,將可能會對通訊造成有害的干擾;如於 居住區域使用,而造成此種情況,使用者將應自行解決與擔負相關責任。

## RoHS

本產品符合RoHS規範。

## SJ/T 11364-2006

以下內容與中國市場販售相關:

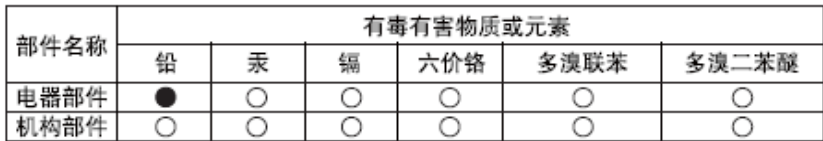

- ○: 表示该有毒有害物质在该部件所有均质材料中的含量均在SJ/T 11363-2006规定的限量要求之下。
- ●: 表示符合欧盟的豁免条款, 但该有毒有害物质至少在该部件的 某一均质材料中的含量超出SJ/T 11363-2006的限量要求。
- X: 表示该有毒有害物质至少在该部件的某一均质材料中的含量超 出SJ/T 11363-2006的限量要求。

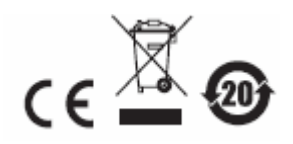

## <span id="page-2-0"></span>法規注意事項

警告使用者:

這是甲類測試產品,在居住環境中使用時,可能會造成射頻干擾,在這種情況下, 使用者會被要求採取一些適當的對策。

## 使用者資訊

### 線上註冊

請至本公司的線上支援中心註冊本產品:

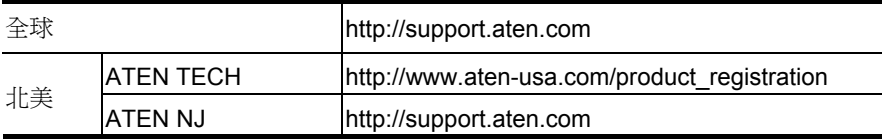

### 電話支援

如需電話支援,請撥如下電話號碼:

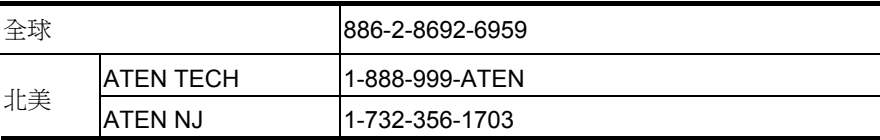

### 使用者注意事項

製造商保有修改與變更本說明書所包含的資訊、文件與規格表的權利,且不需事前 通知;製造商不會保證、明示、暗示或法定聲明其內容或特別否認其對於特殊用途 的可銷售性與適用性;本說明書中所描述的任何被銷售與授權的製造商軟體亦同。 如果購買後證明軟體程式瑕疵,購買者(及非製造商、其經銷商或其購買商家)將需承 擔所有因軟體瑕疵所造成的必要的服務費用、修理責任和任何偶發事件或間接損害。 本系統製造商並不擔負任何未經授權調整本裝置後所造成的收音機及/或電視干擾之 責任,使用者必須自行修正干擾。

操作前如未正確選擇操作電壓的設定,製造商將不擔負因此所導致的任何損害之責

#### 任;使用前請務必確認電壓設定為正確的。

### <span id="page-3-0"></span>包裝明細

CS1708A / CS1716A產品包裝明細,包含如下:

- ◆ 1 組CS1708A / CS1716A KVM切換器附標準機架安裝配件
- 2 組特製KVM連接線材組
- 1 組控制端連接線
- 1 韌體升級連接線
- 1 接地線
- ◆ 1 組腳墊 (4片)
- ◆ 1 雷源變厭器
- 1 本使用者說明書\*
- ◆ 1 組快速安裝卡

請確認以上物件是否完整,且於運送過程中,是否受到損害,如果您有遇到任何問 題,請聯絡您購買的商家。

請仔細閱讀本說明書,並遵循安裝與操作程序以避免對本裝置或任何與其連接的裝 置造成損害。

\* 於本說明書印刷完成後,CS1708A / CS1716A的產品特性將可能已增加,您可至 本公司網站下載最新版本的說明書。

> © 版權所有 2008 宏正自動科技股份有限公司 說明書料號: PAPE-0293-100G 印刷於 2008-07-02

所有品牌名稱和商標皆已註冊,版權所有。

# <span id="page-4-0"></span>目錄

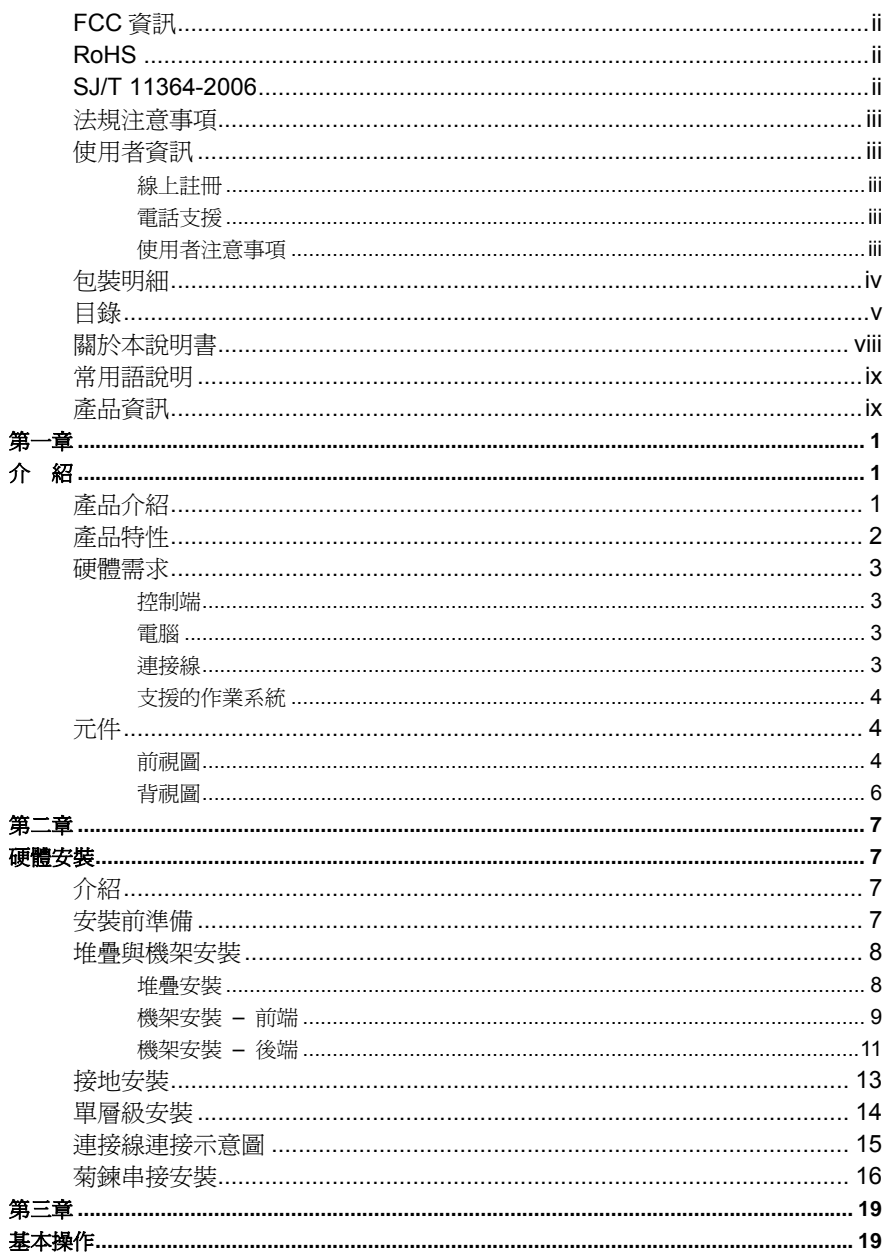

#### CS1708A / CS1716A User Manual

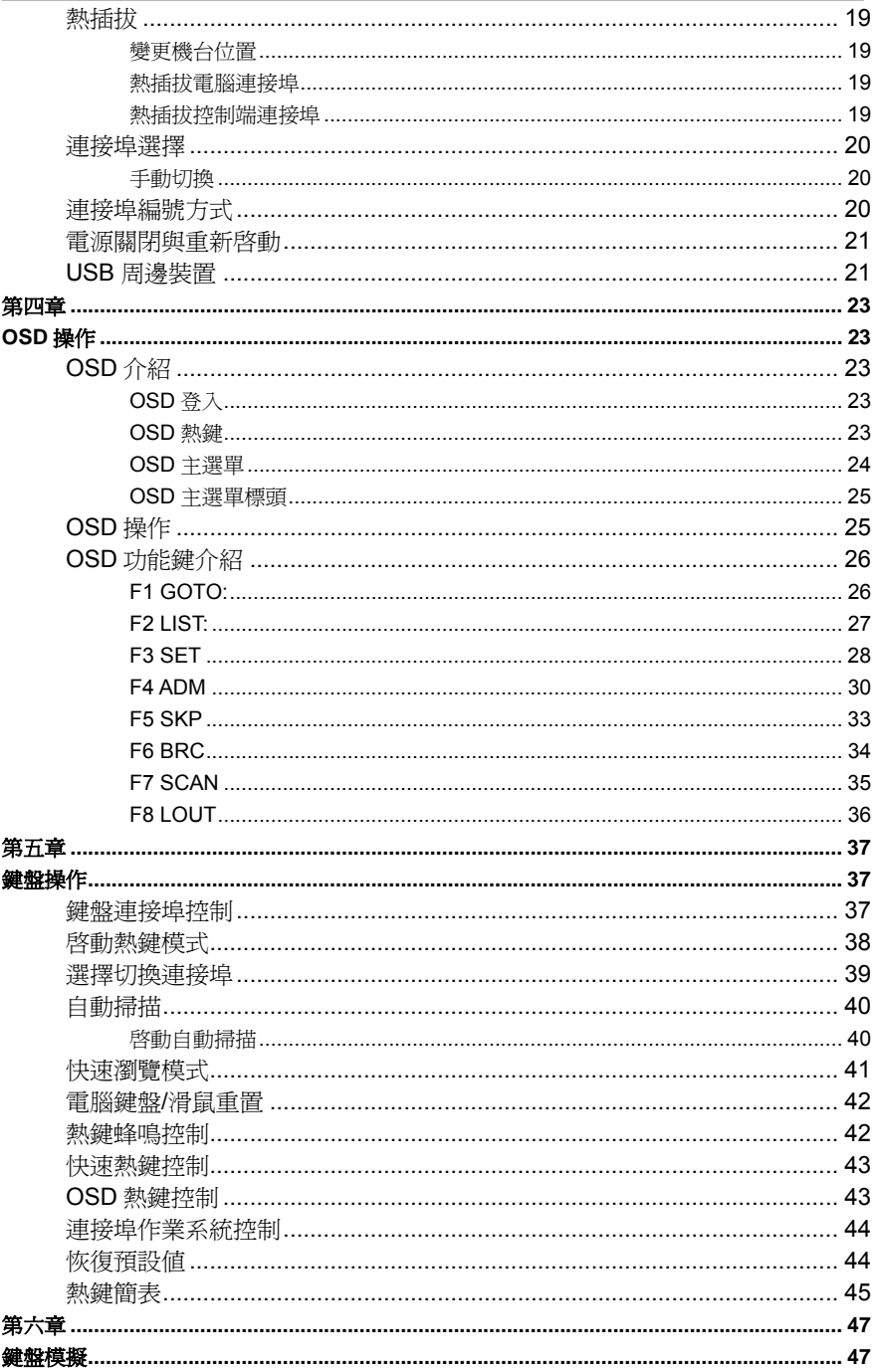

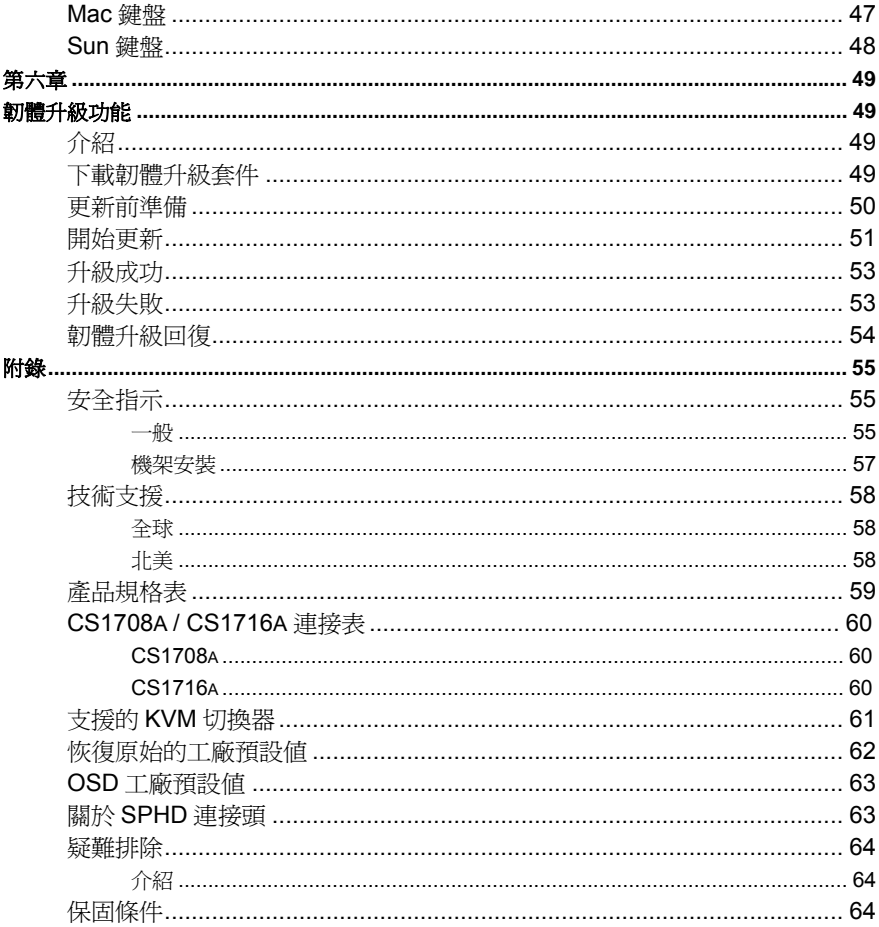

### <span id="page-7-0"></span>關於本說明書

本使用者說明書將協助您有效使用CS1708A / CS1716A產品功能,包括設備的安 裝、設定和操作等程序。您可從下述內容中了解本說明書所包含的內容:

第一章 介紹 **–** 本章節將介紹CS1708A / CS1716A設備系統,包含其功能、特性及 優勢等,並針對其前板和背板之外觀進行描述與介紹。

**第二章 硬體安裝** –本章節說明如何安裝本產品,及其必要的步驟 – 從基礎的單層 級安裝至完整的32台菊鍊串接架構。

第三章 基本操作 – 說明CS1708A / CS1716A的基本操作概念。

第四章 **OSD**操作 **–** 提供完整的CS1708A / CS1716A的OSD(螢幕選單)介紹,並說 明如何操作使用。

第五章 鍵盤操作 **–** 本章節說明CS1708A / CS1716A安裝架構下,所有鍵盤熱鍵操 作的概念與程序。

第六章 鍵盤模擬 **–** 本章提供PC對Mac與PC對Sun的鍵盤模擬對照表。

第七章 韌體升級功能 **–** 說明如何使用該功能以更新CS1708A / CS1716A最新版本 的韌體。

附錄 **–** 主要提供規格表與相關CS1708A / CS1716A之其他技術資訊。

## <span id="page-8-0"></span>常用語說明

本說明書使用如下常規用語:

符號 有效的 医心包的 计分类 经分类 化二乙酸 经有效的

- [ ] 括弧內表示需要輸入的鍵。例如, [Enter] 表示按"Enter "鍵。對 於需要同時輸入的鍵, 便會放於同一個方括號內,各鍵之間用加號 連接。 例如:[Ctrl+Alt]
- 1. 數字表示實際的操作步驟序號。
- ◆ 菱形符號表示提供資訊以供參考,但與操作步驟無關。
- → 指示選擇下一個的選項(例如於選單或對話方塊上)。例如: Start →Run表示開啓"開始"功能表,然後選擇"Run"的選項。
- A 表示極為重要的資訊。

## 產品資訊

欲尋找關於宏正的產品資訊與了解如何更有效率地使用,您可至ATEN網站或與宏正 授權經銷商連絡,請參閱如下網站位址以取得更多聯絡資訊:

- ◆ 全球 http://www.aten.com
- 北美 http://www.aten-usa.com

本頁刻意留白

第一章

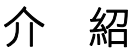

### <span id="page-10-0"></span>產品介紹

CS1708A / CS1716A為KVM切換器,為一組控制裝置,其允許從一組控制端(鍵盤、 螢幕、滑鼠)存取多台電腦。

CS1708A / CS1716AKVM切換器可以控制高達8台或16台的電腦,且最多可以菊鍊 串接額外31台CS1708A / CS1716A,故於此串接架構下,便可從單一組鍵盤、螢幕 與滑鼠控制端管理高達512台電腦。

由於本產品內建的ASIC(專利申請中)提供自動偵測功能,可於串接架構下辨識每台 切換器的位置,因此無需透過DIP開關手動進行設定,前板上所配備的7節顯示LED 指示燈,可顯示該切換器所屬的位置以方便使用者辨識。

為讓使用者可進一步的方便使用本產品,CS1708A / CS1716A KVM切換器提供高密 度的15針腳連接頭以取代過去經常使用的25針腳連接頭,此種節省空間的開發可讓 16埠的KVM切換器安裝於1U的系統機櫃上。此外,其前板亦提供一組USB連接埠可 讓電腦存取連接於此埠的USB周邊裝置。

本產品安裝非常快速且容易,只要將連接線接到適當的連接埠即可,CS1708A / CS1716A KVM切換器的控制端與電腦端皆支援USB與PS/2介面;由於CS1708A / CS1716A可以直接取得鍵盤的輸入資料,無須安裝軟體,因此無需複雜的安裝程序 且無相容性的問題。

使用者可以簡單地手動按下切換器的前板按鍵,或從鍵盤輸入熱鍵組合,甚或使用 功能強大的OSD(螢幕選單)功能以切換選擇架構下的各台電腦;本產品同時提供自動 掃描功能,可自動逐台掃描及監控安裝架構下所有電腦運作的活動。

由於CS1708A / CS1716A允許從單一控制端管理與其連接的電腦,因此於其架構 下,可以免除為各台電腦購買個別的鍵盤、螢幕與滑鼠的支出,並節省下額外設備 所佔用的空間,且節省下能源成本,並避免在各台電腦間來回移動的不便與浪費

## <span id="page-11-0"></span>產品特性

- 一組控制端可分別直接管理 8(CS1708A)或 16(CS1716A)台伺服器
- 菊鏈串接另外 31 台裝置-單一控制端可管理高達 256(CS1708A)或 512(CS1716A)台伺服器
- 前端面板內建的 USB 連接埠,使每一台連接的伺服器均可輕鬆存取 USB 週邊 設備\*
- 雙介面-支援配備 PS/2 或 USB 鍵盤及滑鼠的伺服器與控制端
- ◆ 跨平台支援-Windows2000/XP/Vista、Linux、Mac 和 Sun
- ◆ 支援多媒體 USB 鍵盤(PC、Mac 和 Sun)
- PS/2 及 USB 介面自動偵測
- USB 與 PS/2 鍵盤及滑鼠訊號模擬 無論控制端是否切換到該伺服器均可確保 開機無誤
- 高視訊品質-解析度高達 2048 × 1536;DDC2B
- DynaSync 動態同步顯示 可儲存控制端螢幕的 EDID 資訊以最佳化螢幕解析 度
- ◆ 無需安裝軟體-可诱渦前端面板按鍵、鍵盤熱鍵及多國語言 OSD 螢墓選單輕鬆 選擇伺服器
- 在菊鏈串聯的架構下,可自動偵測裝置機台位置並顯示於前端面板的 LED 上, 無需手動進行 DIP 設定
- 當機台順序改變時,可自動重編連接埠號
- 雙層密碼安全機制-唯有授權使用者才能瀏覽與控管伺服器;最多提供1位管理 員和 4 位
- 使用者的授權,其擁有各自的設定資料
- 自動掃描模式可持續監控使用者所選擇的伺服器
- 支援廣播模式-可同步對選擇的所有伺服器傳達操作指令
- 支援熱插拔-不需關閉電源即可隨時增加或移除伺服器
- ◆ 可透過熱鍵和 OSD 開啓/關閉警示音
- 可透過菊鏈串接線,同步為所有串聯的 KVM 多電腦切換器進行韌體更新
- 可安裝於 19"的系統機架(1U)

\* USB週邊設備必須透過USB連接線才能管理,PS/2連接線無法支援

## <span id="page-12-0"></span>硬體需求

### 控制端

KVM控制端需使用如下配備:

- 一組 VGA、SVGA 或 Multisync 螢幕,其可相容於安裝架構下欲安裝的任何電 腦之最高解析度
- 一組鍵盤及滑鼠 (USB 或 PS/2 介面)

### 電腦

如下設備必須安裝於每一台電腦上:

- ◆ 一組配備 HDB-15 連接頭的 VGA、SVGA 或 Multisync 視訊卡
- PS/2 介面的鍵盤與滑鼠連接埠(6 針腳 mini-DIN), 至少一組 USB 連接埠
- ◆ 一組 ATEN CV130A Sun 控制端轉換器以直接支援 Sun USB 系統,或 Sun legacy 系統。

### 連接線

使用次級的連接線將可能損壞連接的裝置,或降低整體的效能;為確保最佳的訊號 整合並簡化配置,我們強烈地建議您使用如下高品質的特製連接線組:

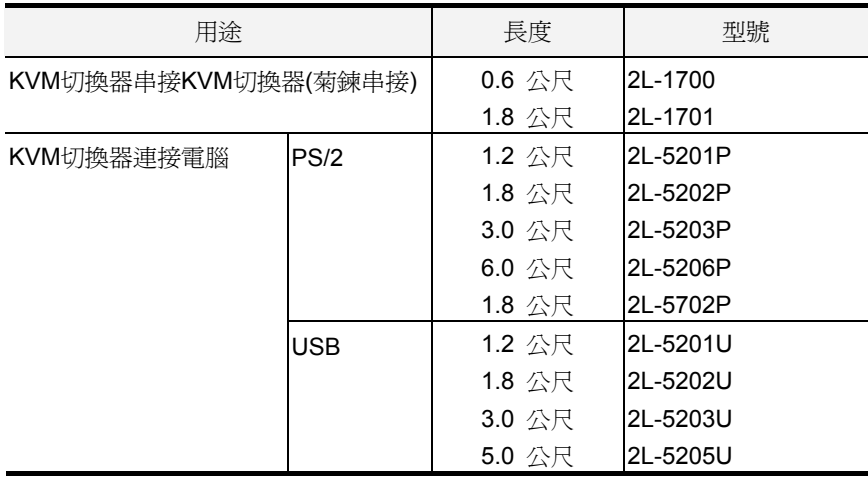

### <span id="page-13-0"></span>支援的作業系統

本產品支援的作業系統如下表所示:

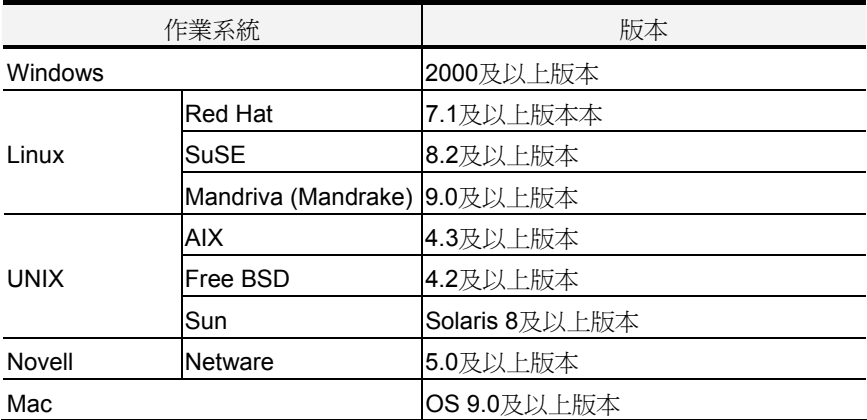

# 元件

前視圖

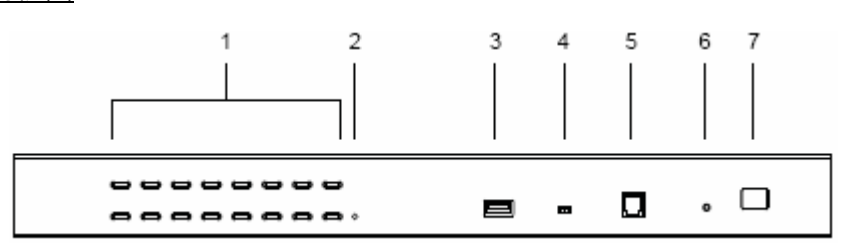

注意**:** 上述的前板示意圖為CS1716A,而CS1708A的前板圖乃與CS1716A相似,主 要差異為CS1708A 配備8個電腦連接埠而非16個。

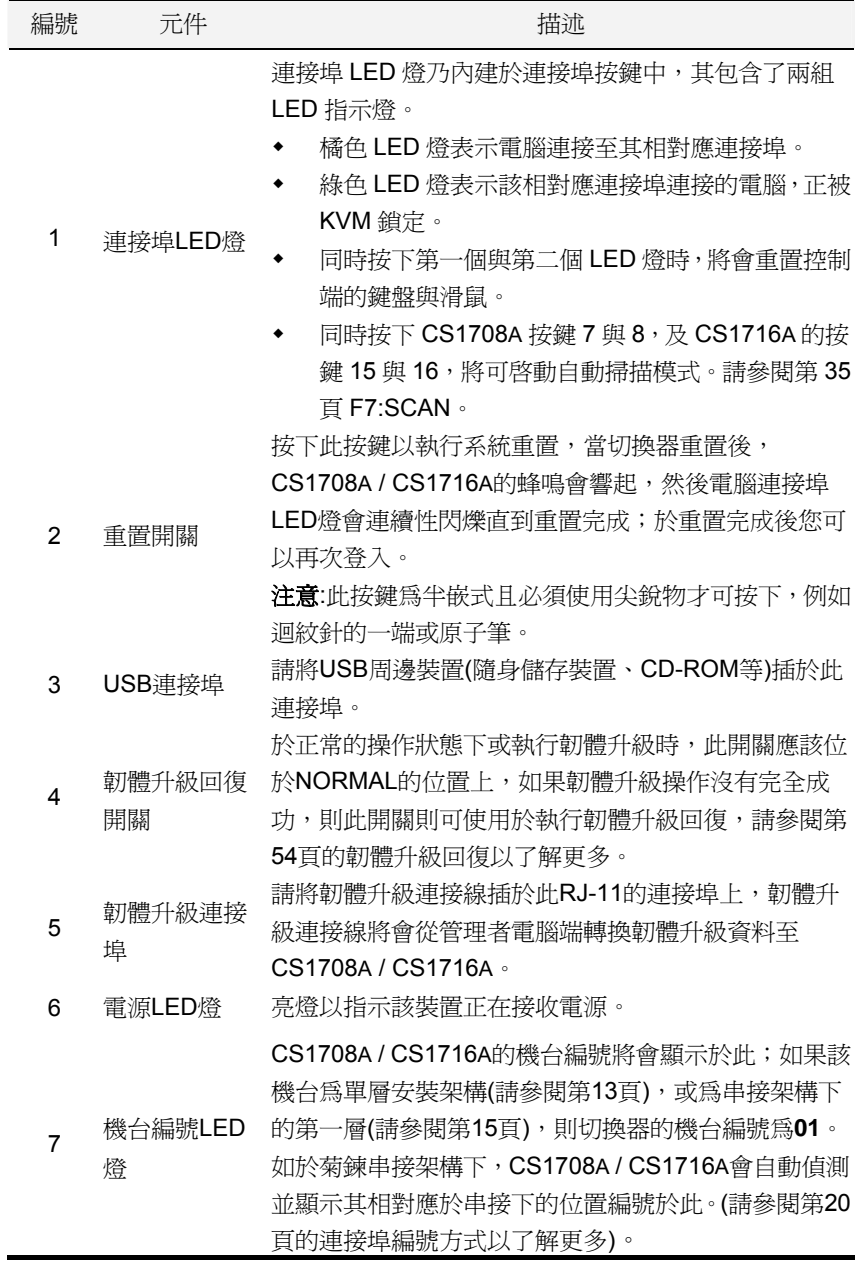

### <span id="page-15-0"></span>背視圖

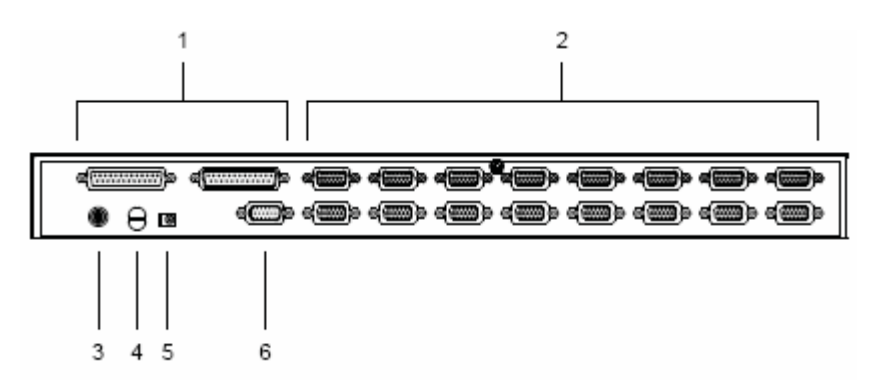

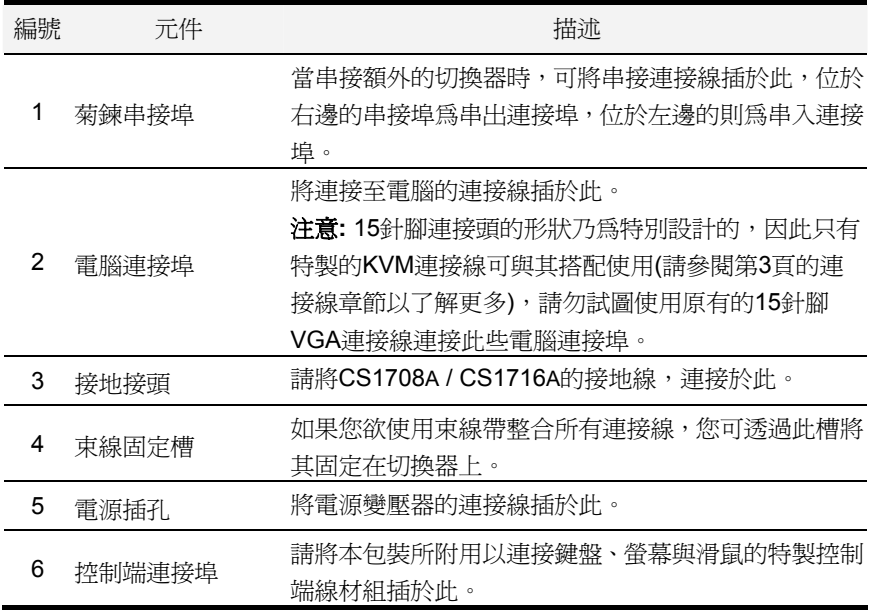

注意**:** 上述的前板示意圖為CS1716A,而CS1708A的前板圖乃與CS1716A相似,主 要差異為CS1708A 配備8個電腦連接埠而非16個。

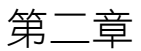

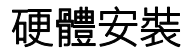

### <span id="page-16-0"></span>介紹

為了方便與彈性, CS1708A / CS1716A設計利用KVM連接線,作為切換器及其所連 接電腦間的中介,以允許混合PS/2與USB介面一起使用,。

每一組連接電腦都需要個別的KVM連接線,請參考第3頁KVM連接線資訊,或洽詢您 的購買商家以尋找合適的KVM連接線。

### 安裝前準備

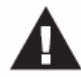

- 1. 關於放置此切換器的重要安全資訊已羅列於第55頁,請於操作前先 行參閱該內容。
- 2. 於安裝前,請確認所有您將連接的裝置之電源,皆已關閉,您必須 將所有具有鍵盤電源開啟功能的電腦電源線拔掉。

### <span id="page-17-0"></span>堆疊與機架安裝

CS1708A / CS1716A可以堆疊於桌上或以不同的方式安裝於機架上,接下來會一一 介紹各個安裝方法及步驟。

- 注意**:** 1. 為了確保適當的通風空間, 各邊至少允許5.1cm,及背面12.7cm給電源線及 連接線的空間。
	- 2. 標進機架安裝配件不句含螺絲與螺帽,如果您需要額外的螺絲與螺帽,請洽 詢您的機架經銷商。
	- 3. 為了示意,將以CS1716A為例,而CS1708A的外型乃與CS1716A相似,主 要差異為CS1708A 配備8個電腦連接埠而非16個。

#### 堆疊安裝

CS1708A / CS1716A可以放置在任何適當的平面上,並且足以安全支撐裝置加上附 加連接線的重量;請確認平面為乾淨且無其他雜物會影響切換器的通風與正常操 作;要放置CS1708A / CS1716A或堆疊與其串聯的切換器,請將本包裝所附的塑膠 腳墊的底部背膠撕下,並將腳墊黏貼至切換器底板的四個角落上,如下圖所示:

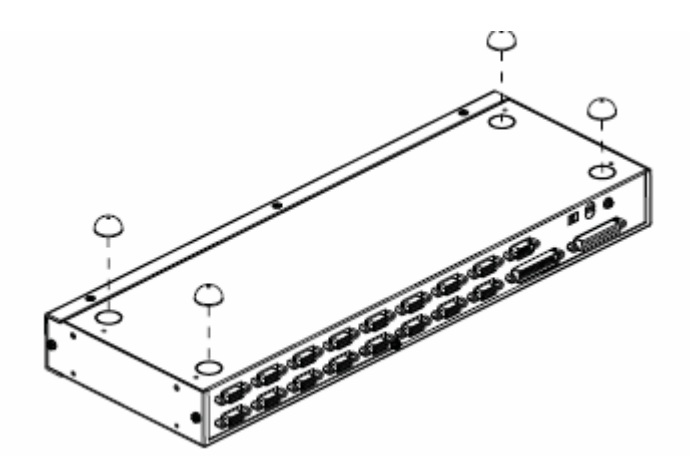

### <span id="page-18-0"></span>機架安裝 – 前端

2. 將裝置前端的左右邊兩顆螺絲拆下來(總共兩組螺絲)。

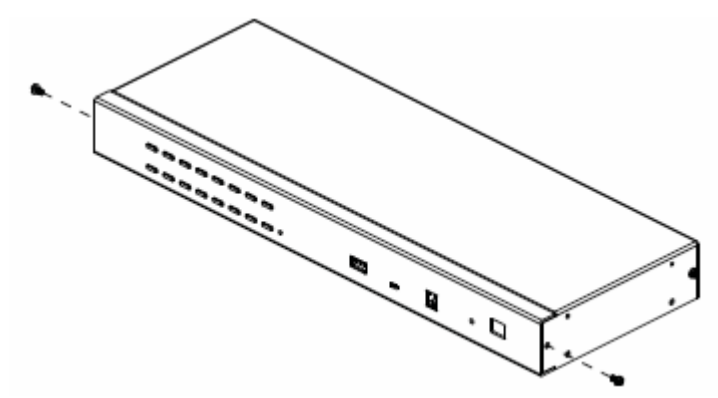

3. 使用本包裝機架安裝配件所提供的M3 x 8 Phillips head hex螺絲將機架固定片 鎖於裝置的前端上。

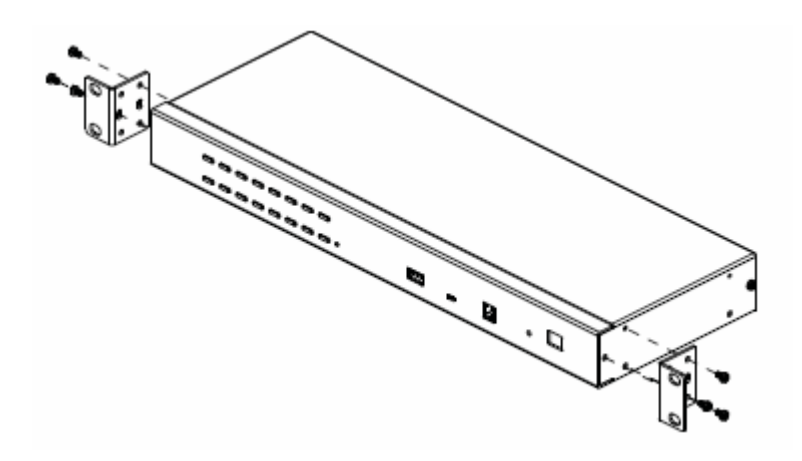

(接續下頁)

(接續上頁)

4. 將本裝置固移到機架上,並將機架固定片的螺絲洞對準機架上的洞,利用螺絲 將固定片鎖在機架的前端。

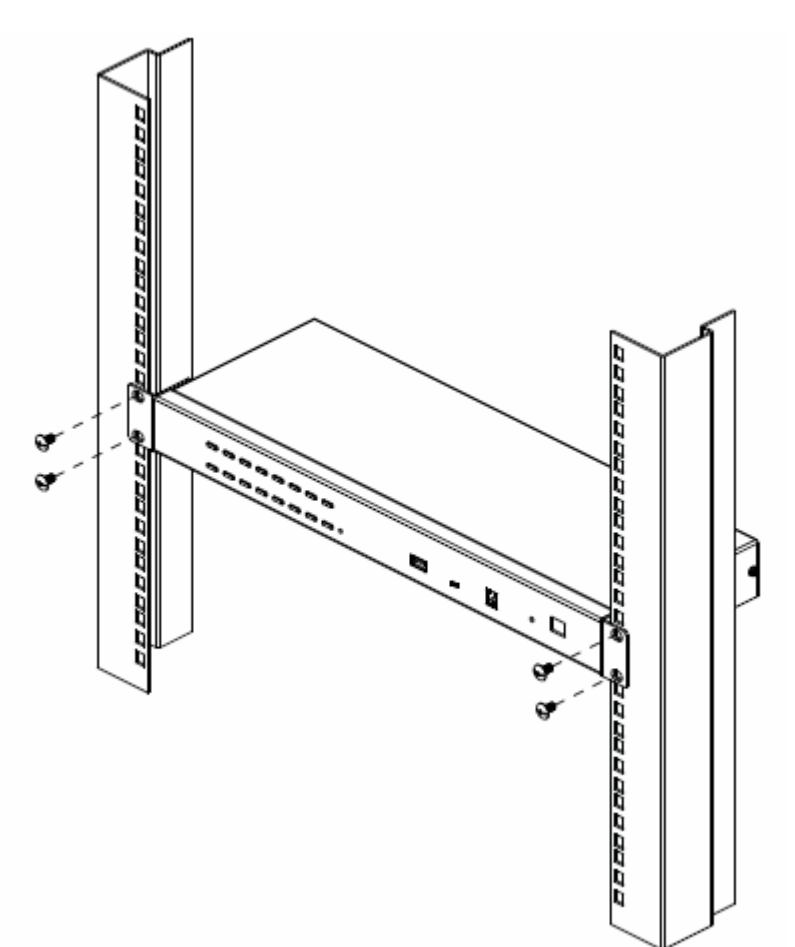

### <span id="page-20-0"></span>機架安裝 – 後端

1. 將裝置後端的左右兩顆螺絲拆下來(總共兩顆螺絲)。

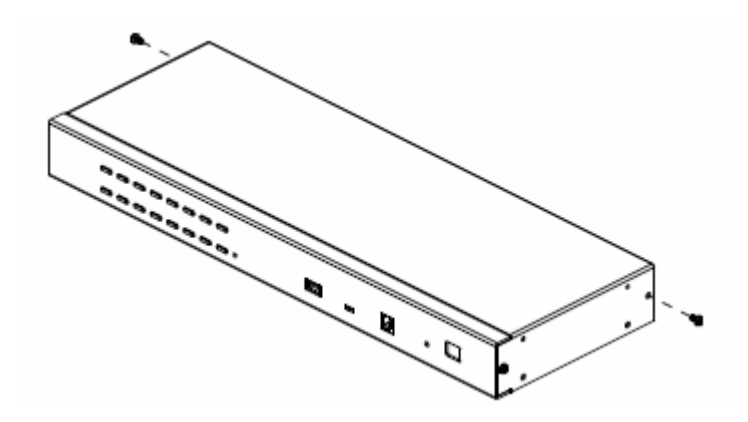

2. 使用本包裝機架安裝配件所提供的M3 x 8 Phillips head hex螺絲將機架固定片 鎖於裝置的後端上。

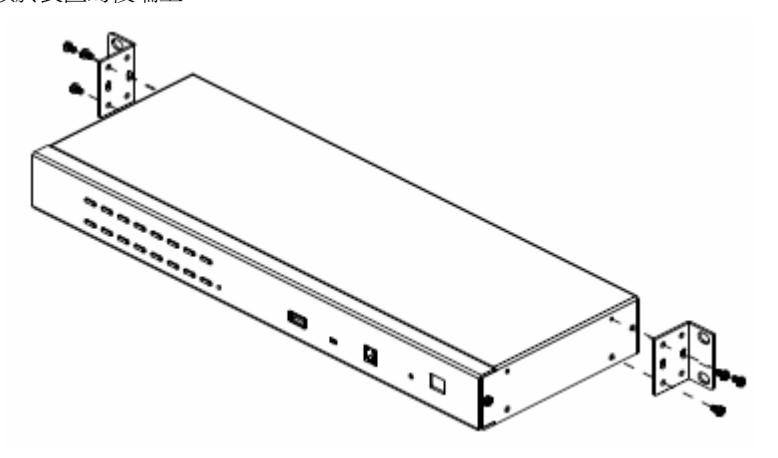

(接續下頁)

(接續上頁)

3. 將本裝置固移到機架上,並將機架固定片的螺絲洞對準機架上的洞,利用螺絲 將固定片鎖在機架的後端。

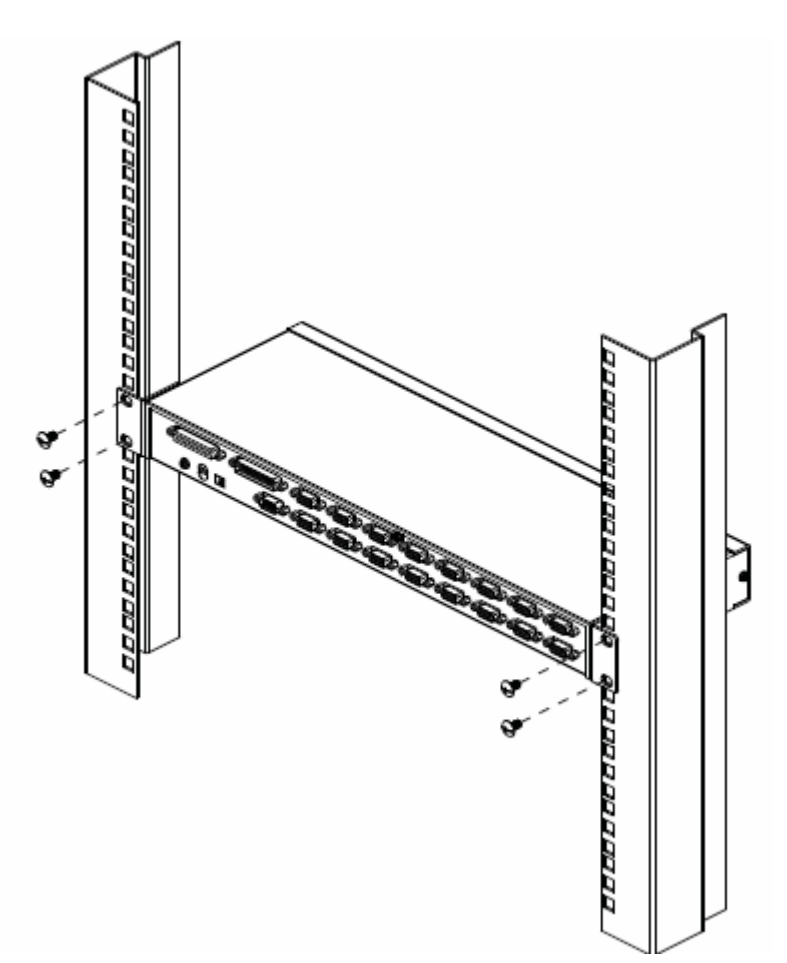

## <span id="page-22-0"></span>接地安裝

為防止損壞您的架構,所有設備妥善接地非常重要。

請用接地線為CS1708A / CS1716A接地,線的一端連接設備接地接頭,另一端連接 適當的接地物。

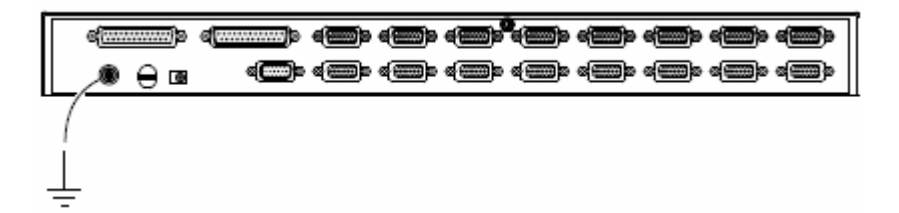

## <span id="page-23-0"></span>單層級安裝

於一單層的安裝架構下,並沒有其他的切換器從第一台裝置菊鍊串接出,欲安裝單 層級架構請執行如下:

- 5. 請妥善地為CS1708A / CS1716A接地,並確認您欲安裝電腦電源皆以關閉。
- 6. 使用包裝所附的控制端連接線,連接鍵盤、滑鼠與螢幕插至CS1708A / CS1716A 切換器上的控制端連接埠;請參閱下頁的連線圖。
- 7. 使用KVM連接線(請參考第3頁連接線章節的描述)將切換器上任何可用的電腦連 接埠,連接到您將安裝的電腦之鍵盤、螢幕與滑鼠連接埠;
- 8. 請將雷源變壓器連接線插至CS1708A / CS1716A切換器上的雷源插孔,然後再 將電源變壓器插至AC電源。
- 9. 開啟電腦電源。

### 單層級安裝連線圖

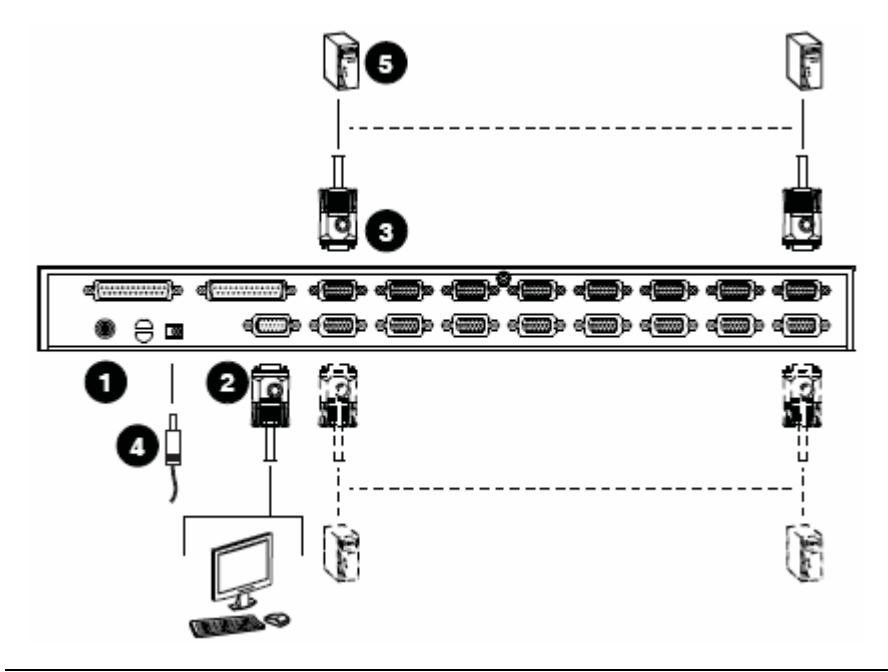

注意: 連線圖中的編號代表步驟的編號。

### <span id="page-24-0"></span>連接線連接示意圖

#### 控制端連接線安裝示意圖

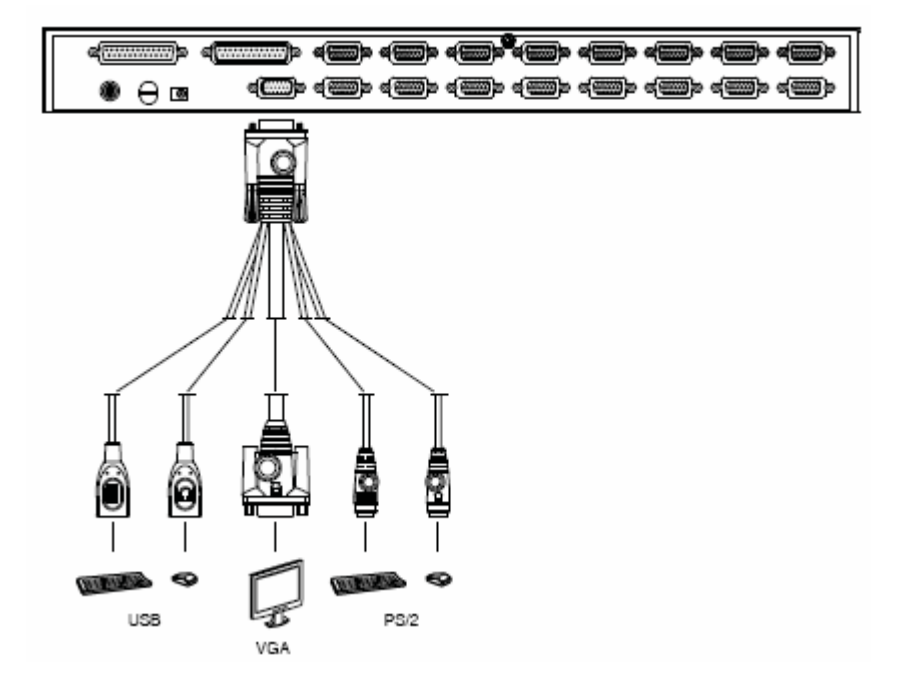

#### **KVM**連接線安裝示意圖

#### USB KVM連接線 PS/2 KVM連接線

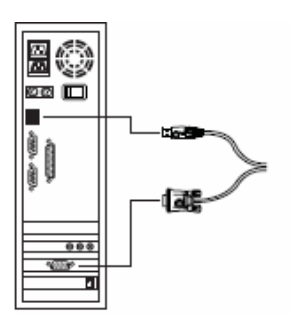

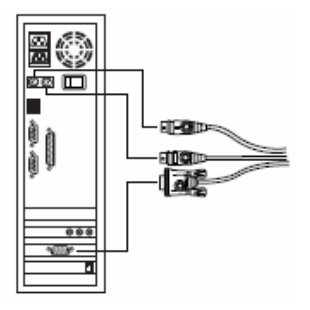

### <span id="page-25-0"></span>菊鍊串接安裝

如欲控制更多台電腦,本切換器可支援從第一台切換器上菊鍊串接出額外31台 CS1708A / CS1716A切換器,以讓使用者在完整的串接架構下,可從單一的控制端 管理高達512台電腦。而於本說明書第60頁的附錄中也提供了電腦編號與CS1708A / CS1716A切換器編號的關係可供使用者控管時參考。

欲安裝一個菊鍊串接架構,請執行如下:

- 10. 請妥善地為CS1708A / CS1716A接地,並確認您欲安裝電腦電源皆以關閉。
- 11. 使用包裝所附的控制端連接線,連接鍵盤、滑鼠與螢幕插至CS1708A / CS1716A 切換器上的控制端連接埠;請參閱下頁的連線圖。
- 12. 使用一組菊鍊串接連接線(請參考第3頁連接線章節的描述)將母層CS1708A / CS1716A切換器的"串出"(Chain Out)連接埠連接至子層CS1708A / CS1716A切 換器的"串入"(Chain In)連接埠(如從第一層的串出埠連接到第二層串入埠,從第 二層的串出埠連接至第三層的串入埠..等) 1 。

- 13. 使用KVM連接線(請參考第3頁連接線章節的描述)將CS1708A / CS1716A切換 器上任何可用的電腦連接埠,連接到您將安裝的電腦之鍵盤、螢幕與滑鼠連接 埠。
- 14. 請為您欲額外串接的各台切換器重複上述步驟。
- 15. 依照如下程序一一開啟電源:
	- a) 插入第一層切換器的電源變壓器,等待切換器確定其機台編號並顯示於編 號LED燈上(第一層切換器的機台編號為01,第二層的切換器機台編號則為 02...等)。
	- b) 依序分別為架構下的每台切換器插入電源變壓器(先第二層,再為第三層.. 等)。於每一層時,皆須等待機台編號被確認並顯示編號於LED上後,再插 入下一層的變壓器。
	- c) 等待所有切換器電源皆被開啟後,再開啟電腦電源。

注意**:** 由於第一層為最高層,因此您無法使用第一層CS1708A / CS1716A切換 器上的"串入"連接埠。

<sup>1.</sup> 請參閱第61頁以取得其所支援KVM切換器的資訊

#### 菊鍊串接安裝連線圖

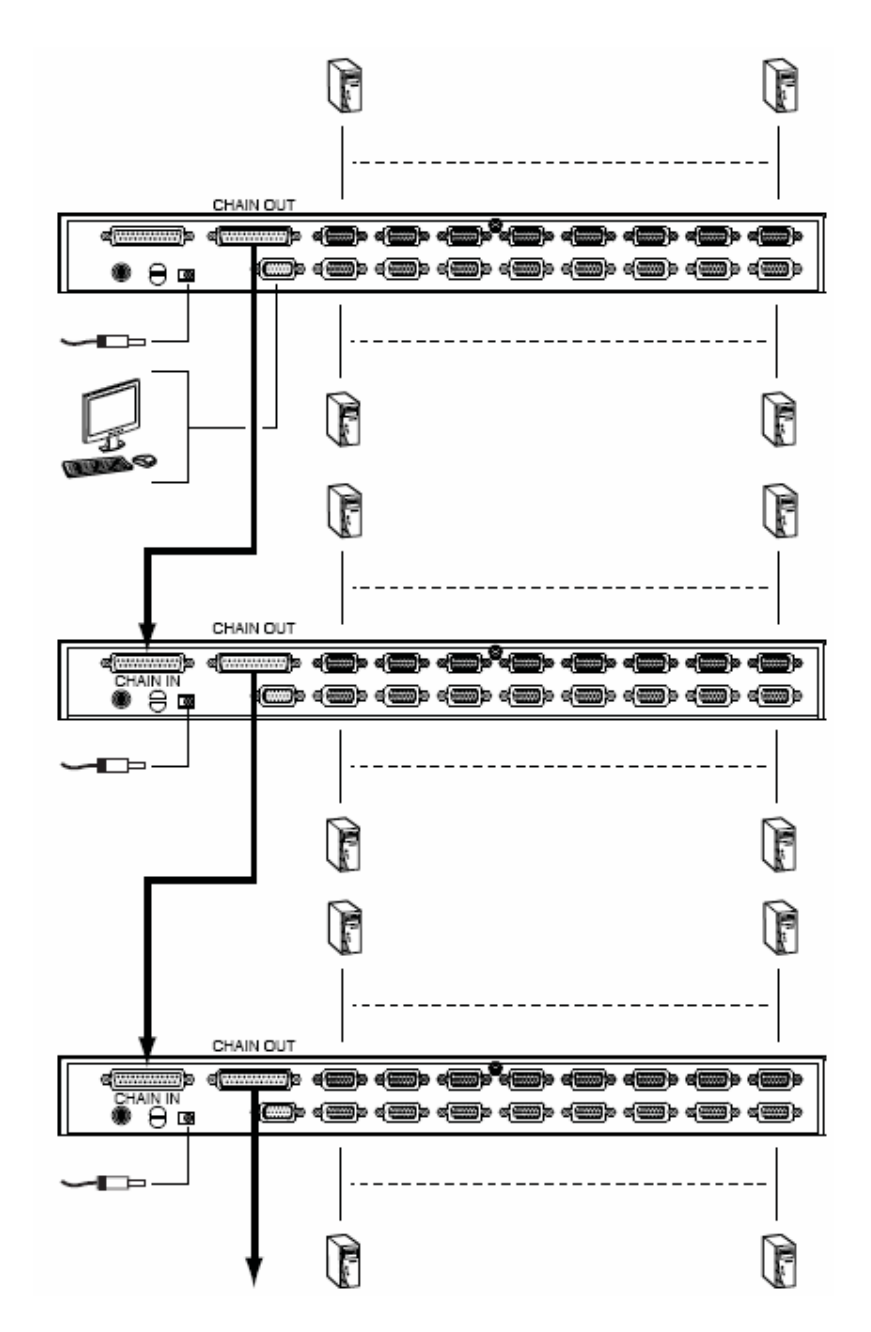

### 本頁刻意留白

## 第三章

基本操作

### <span id="page-28-0"></span>熱插拔

CS1708A / CS1716A切換器支援熱插拔功能,可在不關閉切換器的狀態下,透過拔 除與電腦連接埠連結的線材,移除及插回元件。為使熱插拔功能運作正常,請遵循 如下程序執行:

#### 變更機台位置

您可以將切換器從舊的母層切換器上拔除並插到新的母層切換器以變更該切換器的 機台位置,為使OSD選單可以對應此變更,您必須於OSD上重新設置機台編號,請 參閱第32頁的重置機台編號以了解更多。

#### 熱插拔電腦連接埠

為使OSD選單可以對應新的變更,您必須手動重新設定OSD以顯示最新的連接埠訊 息,請參閱F3 SET (第28頁)與F4 ADM (第30頁)功能以了解更多。

注意**:**如果電腦的作業系統並不支援熱插拔功能,則此功能將可能無法正常運作。

### 熱插拔控制端連接埠

本產品亦提供控制端的鍵盤、滑鼠與螢幕熱插拔的功能,當熱插拔滑鼠時:

- 當您使用相同的滑鼠時,您可拔下滑鼠並重新插入(例如重置滑鼠)。
- 如果您將插入不同的滑鼠,安裝架構下的所有機台及所有電腦皆必須關機約 10 秒,然後再依照第 16 頁步驟 5 下的電源開啟順序重新開啟。

注意**:** 如果於熱插拔之後,鍵盤及/或滑鼠輸入沒有反應,請同時按下前板第一 個與第二個LED燈按鍵以執行鍵盤及滑鼠重置。

## <span id="page-29-0"></span>連接埠選擇

CS1708A / CS1716A切換器的安裝架構提供三種方式以快速切換至架構下的任何一 台電腦:手動、OSD(螢幕選單)、熱鍵;請參閱第四章OSD操作與第五章鍵盤操作以 了解更多資訊。

### 手動切換

請使用前板按鍵開關以手動切換連接埠。

## 連接埠編號方式

CS1708A / CS1716A安裝架構下的每個電腦連接埠皆會被指派一組獨有的連接埠編 號,該編號由兩個部分組成:一為機台編號,另一則為連接埠編號:

- 機台編號 為兩位數字所組成的號碼,其可以反映出菊鍊串接架構下的切換器 連接順序,其會對應顯示於切換器前板上的機台編號 LED 上。
- 連接埠編號 其亦為兩位數字所組成的號碼,其可以反映出電腦所連接至 CS1708A / CS1716A 切換器上的連接埠。
- 機台編號在連接埠編號之前。
- ◆ 機台編號或連接埠編號為 1 至 9 者,數字前面會再加上 0,因此為 01 至 09。

例如一台連接於第12層切換器之第6埠的電腦,其連接埠編號則為12-06。

### <span id="page-30-0"></span>電源關閉與重新啟動

如果需要關閉CS1708A / CS1716A切換器的電源,請於重新開啟前執行如下:

- 1. 拔除CS1708A / CS1716A電源。
- 2. 關閉與CS1708A / CS1716A切換器連接的所有電腦。

注意**:** 您必須將具有鍵盤電源開啟功能的電腦電源線拔除,否則CS1708A / CS1716A切換器將持續從電腦端獲取電源。

3. 等待約10秒後,再插回CS1708A / CS1716A切換器電源。

- 4. 等CS1708A / CS1716A切換器開啟並取得機台編號後,開啟電腦電源。
- 注意: 如果您需要關閉的切換器不僅一台,請先開啟最高層的切換器電源再一一往下 層切換器開啟。

### USB 周邊裝置

前板的USB連接埠可連接一組USB周邊裝置(隨身儲存裝置、光碟機、印表機等)至 CS1708A / CS1716A,以讓與CS1708A / CS1716A連接的任何一台電腦皆可存取使 用該USB裝置;此USB裝置僅供其所連接的CS1708A / CS1716A上同一層的電腦使 用,無法提供串接切換器上的電腦使用。

當CS1708A / CS1716A切換連接埠後,USB周邊裝置會自動偵測電腦,例如當切換 器從第一埠切換至第二埠,周邊裝置便會自動從第一台電腦上斷線,並連接至第二 台電腦。

### 本頁刻意留白

## 第四章

# **OSD**操作

## <span id="page-32-0"></span>OSD 介紹

OSD螢幕選單功能乃爲可以執行電腦控制與切換的選單式工具,所有的程序必須從 開啟OSD主畫面開始。

### OSD登入

此OSD功能提供兩層(管理者/使用者)密碼機制,於開啟OSD主選單之前,將會出現 一個對話視窗要求您登錄密碼,如果該密碼功能已被設定,您必須先輸入密碼始能 進入OSD主選單,如果此為您第一次執行OSD功能,或者密碼功能尚未設定,您則 只需按下[Enter] 鍵,便可於管理者模式(Administrator)下開啓OSD主選單,在此模 式下,您將具有管理者權限,可依照您的需求使用所有管理者與使用者的功能,且 可以設定操作功能(包含未來的認證密碼)。如果密碼功能已經設定好了,您則必須輸 入有效的管理者/使用者密碼以進入OSD。

#### OSD熱鍵

您可鍵入[Scroll Lock]鍵兩次,以讓OSD畫面顯示於控制端的螢幕上,並可進一步檢 視CS1708A / CS1716A上任何連接埠。

注意**:** 您可選擇變更熱鍵為Ctrl鍵 (請參閱第28頁OSD熱鍵)以啟動OSD,然於使用 此組熱鍵時,兩次[Ctrl]鍵必須皆為左邊,或皆為右邊。

### <span id="page-33-0"></span>OSD主選單

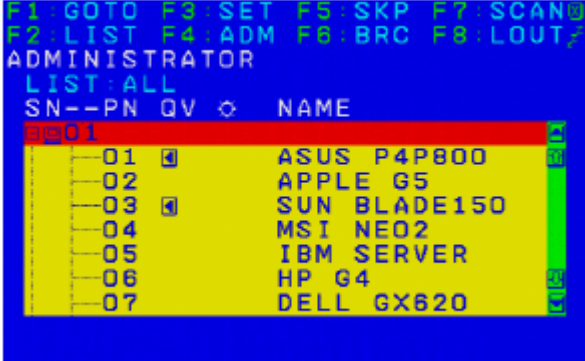

當您啓動OSD後,一個與下圖相似的畫面將會出現:

#### 注意**:**

- 1. 該說明圖主要顯示以管理者進入後所看到的主選單內容,一般使用者進入後, 於主選單上並不會顯示F4與F6功能,因為此兩功能主要為管理者所使用的功 能,一 般使用者並無法使用。
- 2. 啟動OSD後,通常會先開啓清單檢視,日會選取在上次OSD關閉時所選取的相 同位置。
- 3. 只有已被管理者設定為該登入使用者可以存取的連接埠,才會顯示在清單上。(請 參閱30頁"設定可存取的連接埠"以了解更多)
- 4. 如果連接埠清單為收合的狀態,請點切換器號碼,或是移動選取列至該處然後 接下向右箭頭鍵以展開清單;如欲收合切換器的連接埠清單,請點選切換器號 碼,或是移動選取列至該處然後按下向左箭頭鍵以收合清單。

### <span id="page-34-0"></span>OSD主選單標頭

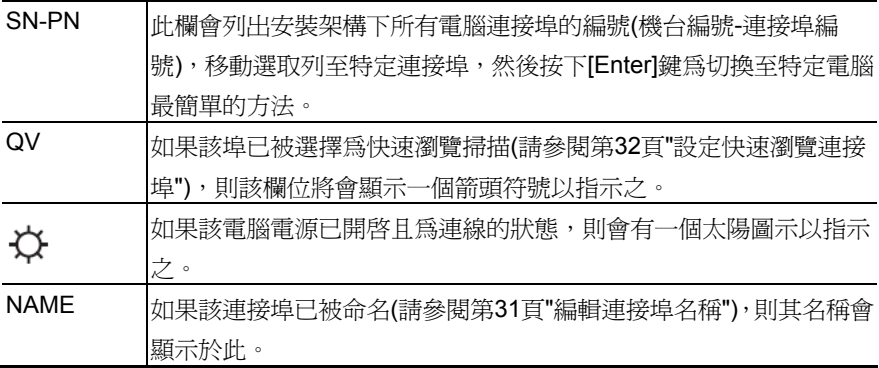

## OSD 操作

- $\alpha$  欲結束選單及離開 OSD, 您可點選 OSD 視窗右上角的 X, 或是按下**[Esc]**。
- 如欲登出,請點選主選單上方的 **F8** 或按下**[F8]**。
- 點選"上"及"下"三角符號或使用"上"及"下"箭頭符號按鍵以上下移動於清單上的 選取列。如果螢幕上的清單列數超過主選單可顯示的列數,則可移動視窗卷軸。
- 點選"上"及"下"箭頭符號**(**↑↓)或使用下一頁[Pg Up]與上一頁[Pg Dn]鍵以上下 移移動於清單上的選取列。如果螢幕上的清單列數超過主選單可顯示的列數, 則可移動視窗卷軸。
- 欲連接至一個連接埠,可雙擊滑鼠或移動選取列至該埠,再按下[Enter]鍵。
- 於執行任何動作後,將會自動返回上一層選單。

## <span id="page-35-0"></span>OSD 功能鍵介紹

OSD功能鍵主要提供設定及控制OSD功能,例如您可以快速地切換至任何連接埠、 僅掃描已選擇的連接埠、限制您欲檢視的清單、指派包含至快速瀏覽掃描群組的連 接埠、建立或編輯連接埠的名稱,或調整OSD設定。

欲啟動OSD功能鍵功能

- 1. 按下主畫面上方的任何功能鍵,或從鍵盤上鍵入功能鍵。
- 2. 於出現的子選單上雙擊滑鼠以選擇選項,或移動選取列到該選項上,然後按下 [Enter]鍵。
- 3. 按下[Esc]鍵則可回到上一層選單。

### F1 GOTO:

點選主選單上方的F1區域,或是按下**[F1]** 鍵便可啟動GOTO功能,GOTO功能可讓 您藉由鍵入連接埠名稱或其連接埠編號以直接切換至連接埠:

- 1. 使用名稱的方法,請鍵入1,然後輸入連接埠名稱,再按下[Enter]鍵。
- 2. 使用連接埠方法,則請鍵入2,然後輸入連接埠編號,再按下[Enter]鍵。
- 注意**:** 你可輸入不完整的名稱或是編號,此時畫面上將會列出所有符合該名稱或編號 且已被使用者設定檢視權限的電腦(請參閱第30頁"設定可存取的連接埠"),不 受現有清單設定的影響(請參閱第27頁F2清單以了解更多)。

不做選擇並返回OSD主選單,則可按下[Esc]。
#### F2 LIST:

此功能可讓您擴大及縮小顯示於主選單上的OSD連接埠清單範圍,而子選單上所提 供的選項及其意義如下所示:

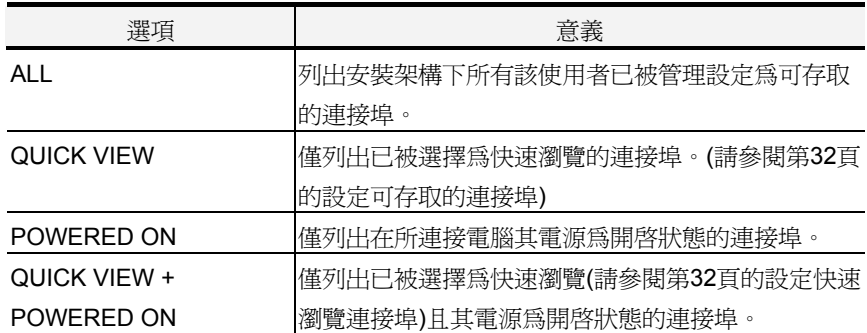

如欲選擇如上所述的選項,請移動選取列至該選項,然後按下[Enter]鍵,則會有圖 示出現以指示其選擇的狀態。

#### F3 SET

此功能可讓管理者與使用者設定其專屬的工作環境,每個使用者皆有獨立的資料夾 儲存於OSD中,OSD會依照當下所登入的使用者名稱啟用其設定。

如欲變更設定:

- 1. 雙擊滑鼠或移動選取列至該選項,然後按下[Enter]鍵。
- 2. 於選擇項目後,子選單及其所提供的進一步選項將會出現,如欲選擇可以雙擊 滑鼠或移動選取列至該選項,然後按下[Enter]鍵,此時會出現一個圖示於已選 擇的選項之前以說明該項目已被選擇 。其設定說明如下表所示:

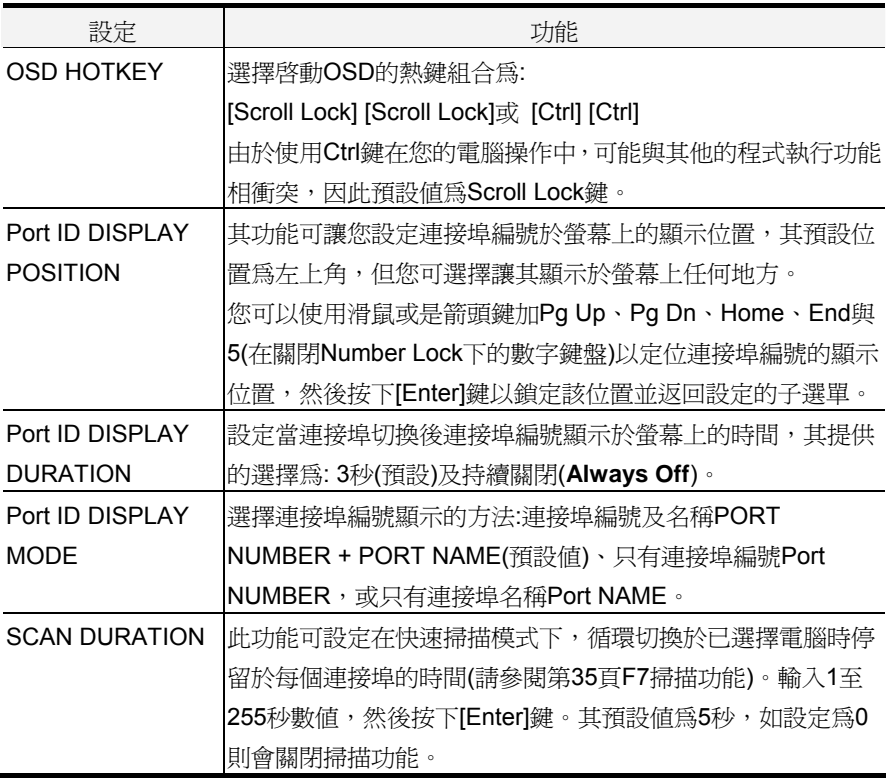

(接續上頁)

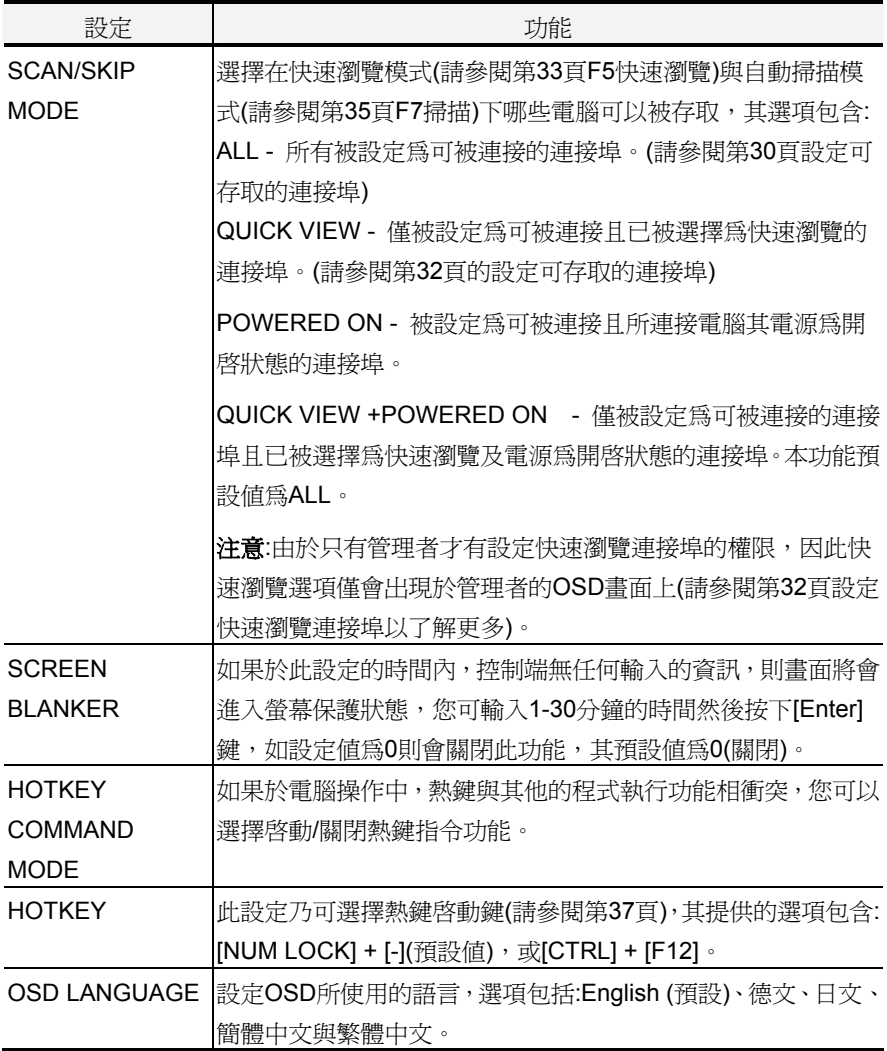

#### F4 ADM

F4為管理者專屬的功能,其允許管理者針對OSD進行設定與控制其整體操作,欲變 更設定可雙擊滑鼠或使用上下箭頭鍵以移動選取列至選擇的項目,然後按下[Enter] 鍵。

於選擇項目後,子選單及其所提供的淮一步選項將會出現,如欲選擇可以雙擊滑鼠 或移動選取列至該選項,然後按下[Enter]鍵,此時會出現一個圖示於已選擇的選項 之前以說明該項目已被選擇 。其設定說明如下表所示:

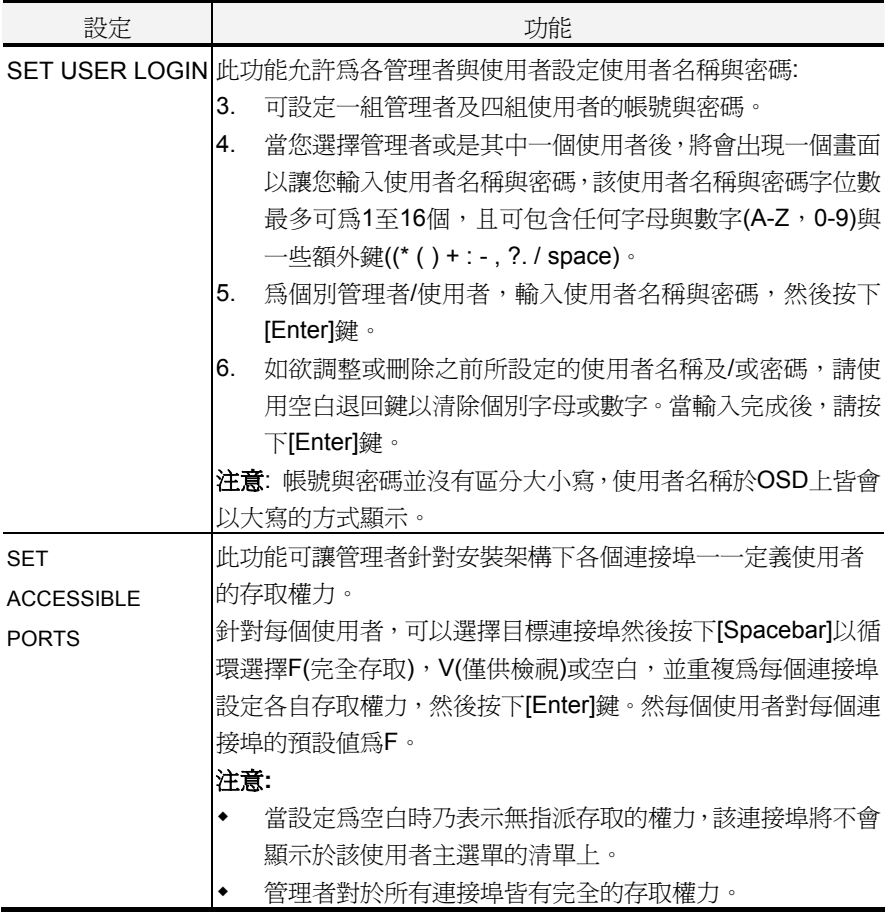

(接續上頁)

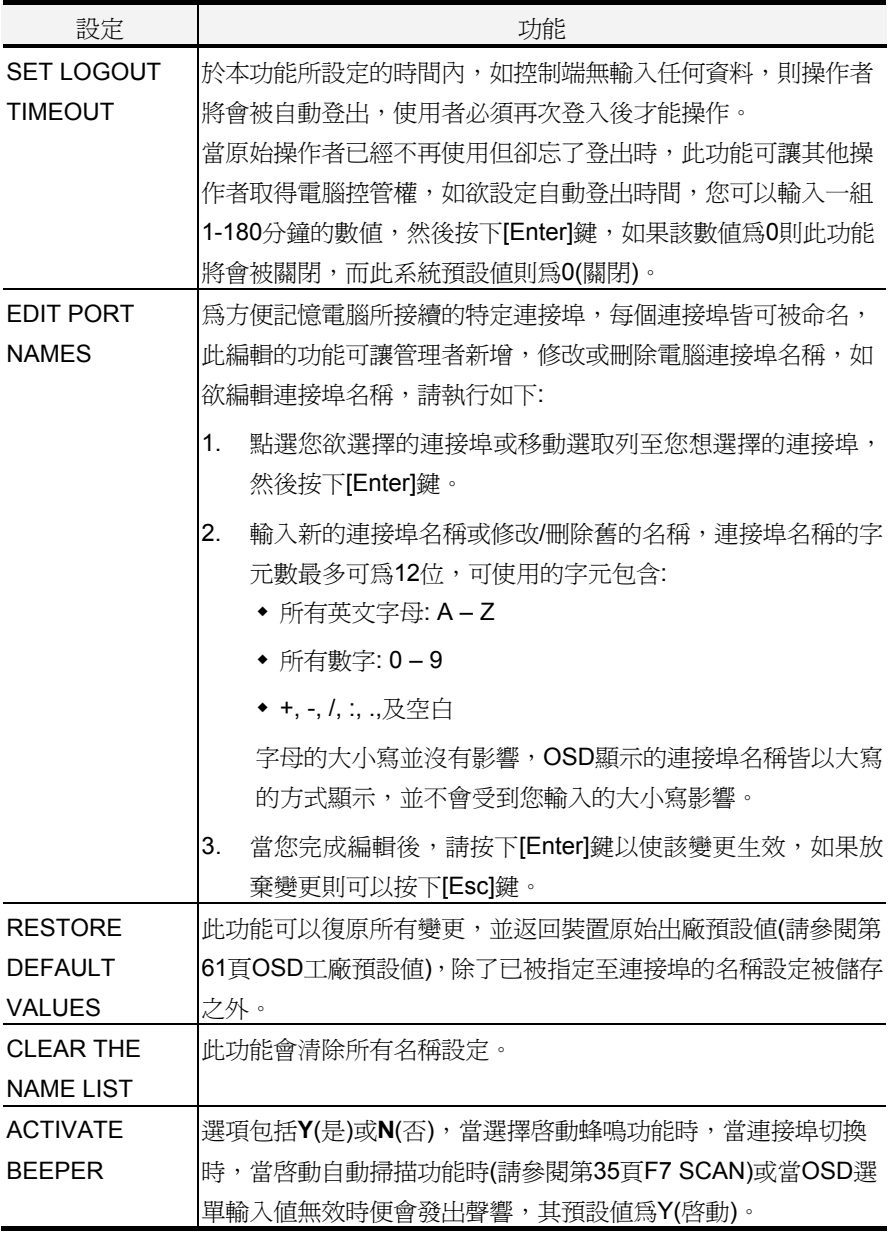

#### (接續上頁)

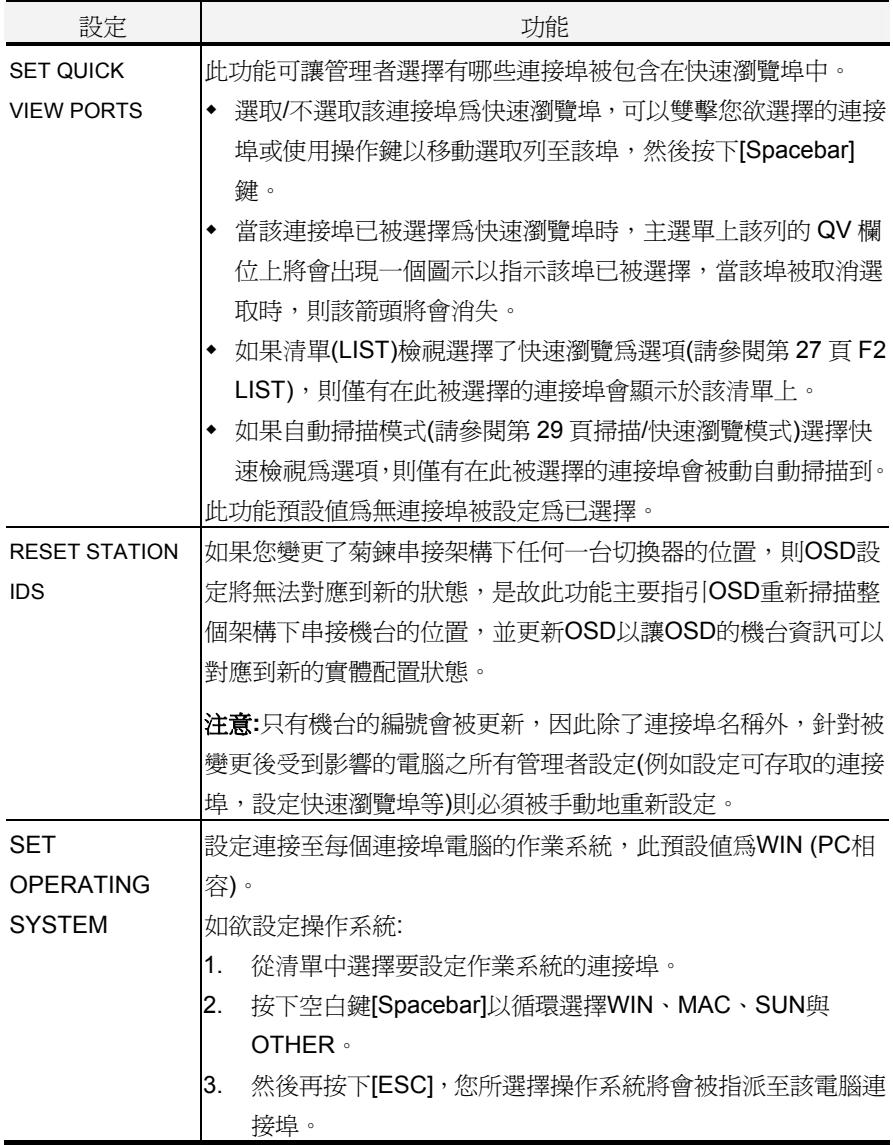

#### (接續上頁

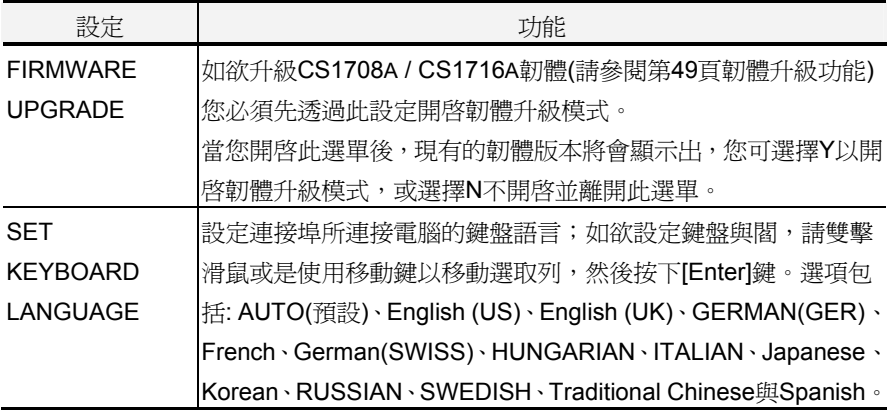

#### F5 SKP

點選F5或按下[F5]鍵以啟動快速瀏覽(SKP)模式,此功能可以讓您簡單地快速往前或 往瀏覽 - 從現有的連接埠切換至前一個或是下一個可以存取的連接埠。

- 於快速瀏覽模式下可被切換選擇的電腦,乃是於 F3 SET 功能中的掃描/快速瀏 覽模式下所設定的(請參閱第 28 頁)。
- 當您處於快速瀏覽模式時,按下:
	- ← 鍵可以切換至清單中的前一台電腦。
	- → 鍵則可切換至清單中的下一台電腦。
	- ↑ 鍵可切換至前一台串接切換器上的最後一台可連接的電腦。
	- ↓ 鍵則可切換至下一台串接切換器上的第一台可連接的電腦。

注意: 當您選擇快速瀏覽切換時,您僅可切換至前一個或是下一個可連接的電 腦,而該可連接的電腦必須於掃描/快速瀏覽模式下已被選擇(請參閱第29 頁)。

- 如果該連接埠已於掃描/快速瀏覽模式下被選擇,當切換至該追時,一個左/右三 角符號將會出現於該連接埠編號顯示列之前以指示之。
- 當快速瀏覽模式作用下,控制端將無法正常運作,您必須離開快速瀏覽模式後, 控制端才可恢復正常的控制能力。
- 欲離開快速瀏覽模式,請按下空白鍵[Spacebar]或[Esc]。

#### F6 BRC

F6功能為管理者專屬的功能,您可點選F6或按下[F6]鍵以啓動廣播模式,當此功能 開始作用時,從控制端所傳出的指令將會被廣播至安裝架構下所有可以連接的電腦。

此功能十分便利於需於多台電腦上執行的操作,例如進行廣泛性的系統關機,或安 裝及升級軟體等。

BRC功能乃結合F2 LIST功能一起使用,該清單功能(請參閱第27頁)可用於縮小及擴 大出現於主選單上的連接埠範圍,當您欲廣播某一指令時,該指令只會作用於列在 主選單範圍內的連接埠上。

- 當 BRC 模式作用時,一個喇叭符號將會出現於當下已被選擇的連接埠其編號顯 示列旁。
- 當 BRC 模式作用時,滑鼠將無法正常使用,您必須離開廣播模式後才能恢復滑 鼠的控制能力。

欲離開BRC模式,您可啓動OSD(透過OSD熱鍵),然後點選F6,或按下[F6]鍵以關 閉BRC模式。

#### F7 SCAN

點選F7或按下[F7]可啟動快速掃描模式,該功能會在固定的時間區間內於各個可連接 的電腦間自動切換,因此您不需麻煩地一台台手動切換,便可以監控各台電腦的狀 況。

- 於快速掃描模式下可被切換選擇的電腦,乃是於 F3 SET 功能中的掃描/快速瀏 覽模式下所設定的(請參閱第 29 頁)。
- 停留在每個連接埠的時間則是於 F3 SET 功能中的掃描時間選項中所設定的(請 參閱第 28 頁);當您欲在某個特定的電腦停留時,您可以按下空白鍵[Spacebar] 以暫停掃描。
- 如果掃描停在一個沒有連接電腦的連接埠,或一個電腦電源關閉的埠,則螢幕 會顯示空白,且滑鼠與鍵盤將無作用,然於掃描時間過後,則掃描功能便會切 換到下個連接埠。
- 當每個電腦被連接時,則該連接埠顯示列前方將會出現一個''**S**'以指示該連接埠 正在自動掃描模式下被存取。
- ◆ 當自動掃描模式作用時, 控制端將無法正常作用, 您必須離開自動掃描模式後, 該控制端始能恢復正常的控制功能。
- 當系統處於自動掃描模式時,您可以按下"P"或按下滑鼠左鍵以暫停掃描並停留 於特定的電腦上,如欲重啓掃描,請再次按下任何鍵或是滑鼠左鍵,請參閣第 40 頁"啟動自動掃描功能"以了解更多。
- 欲離開自動掃描模式,請按下空白鍵[Spacebar]或[ESC]。

#### F8 LOUT

點選F8或按下[F8]以登出電腦的OSD控制功能,並使控制端畫面消失,此有別於在 主選單上簡單地按下[ESC]以離開OSD功能,於此功能執行下,您必須整個重新登入 並再次取得OSD存取權力,而使用[ESC]時您則只需要鍵入熱鍵便可重新進入OSD。

#### 注意**:**

- 1. 當您登出後再重新進入OSD,除了OSD主選單外,書面將為空白的,您必須輸 入密碼後以繼續使用。
- 2. 如果登出後再重新進入OSD,且沒有在主選單上選擇任何連接埠並馬上使用 [ESC]離開OSD,則"NULL Port"的訊息將會顯示於螢幕上,您必須輸入OSD熱 鍵以進入主選單畫面。

# 第五章

鍵盤操作

## 鍵盤連接埠控制

鍵盤連接埠控制功能可讓您透過鍵盤的熱鍵組合以切換至特定的電腦,CS1708A/ CS1716A 提供如下熱鍵連接埠控制功能:

- 選擇切換連接埠
- 自動掃描切換
- 快速瀏覽模式切換
- 電腦鍵盤/滑鼠重置

如下設定亦可透過熱鍵模式進行控制:

- 設定蜂鳴器
- 設定快速熱鍵
- 設定OSD熱鍵
- 設定連接埠的操作系統
- 恢復OSD預設值

## 啟動熱鍵模式

所有的熱鍵操作皆必須從啓動熱鍵模式<sup>1</sup>開始,啓動熱鍵模式包含兩組輸入鍵,一次 僅能使用一組啟動鍵。

#### **Number Lock**加減號鍵

- 1. 按住Num Lock鍵;
- 2. 按下並放開minus(減號)鍵;
- 3. 放開Num Lock鍵:

 $[Num Lock] + [-]$ ;

#### **Ctrl**與**F12**鍵

- 1. 按住Ctrl鍵;
- 2. 按下並放開F12鍵;
- 3. 放開Num Lock鍵:

[Ctrl] + [ F12 ]

當熱鍵模式啓動後:

- 螢幕上將會出現一個指令列,該指令列會出現黃色的文字''*Hotkey*:"於藍色的背 景上,且其將會顯示您隨後所輸入的熱鍵資訊。
- 平常的鍵盤與滑鼠功能將會暫停,僅有熱鍵相容的輸入(後面章節所描述)可以作 用。

您可按下[Esc]後離開熱鍵模式。

1. 請確認熱鍵模式功能已啓動,且您已輸入了適當的熱鍵,請參閱第29以了解更多。

### 選擇切換連接埠

每個電腦連接埠皆被指派一組連接埠編號(請參閱第20頁的連接埠編號方式),您可以 透過安裝架構下各台電腦所連接的電腦連接埠編號,以輸入熱鍵組合直接切換至各 台電腦。其步驟包含如下:

- 1. 輸入熱鍵組合[Num Lock] + [ ]或[Ctrl] + [F12]以啟動熱鍵模式。
- 2. 輸入連接埠編號。

當您輸入時,該連接埠編號會顯示於指令列上,如果輸入錯誤,您可以使用空 白退回鍵以刪除輸入錯誤的號碼。

3. 按下[Enter]。

於輸入[Enter]後,畫面將會切換至被選擇的電腦上,並自動離開熱鍵模式。

注意: 於熱鍵模式中,如果輸入了無效切換或連接埠編號,熱鍵指令列將會持續 顯示於畫面上直輸入了有效的切換或連接埠編號,或是離開熱鍵模式。

### 自動掃描

自動掃描功能會在固定時間區間下,於Scan-Skip模式中被設定的電腦連接埠間自動 切換,因此其可以自動地監控電腦的活動狀態(請參閱第28頁F3 SET功能中的掃描/ 快速瀏覽模式以了解可連接的連接埠資訊)。

#### 啟動自動掃描

欲啟動自動掃描功能,請輸入如下熱鍵組合:

- 1. 輸入熱鍵組合[Num Lock] + [ ]或[Ctrl] + [F12]以啟動熱鍵模式。
- 2. 輸入[A]。於輸入A之後您將會自動離開熱鍵模式並進入自動掃描模式,開始自動 掃描:
	- 當於自動掃描模式下,您可按下P鍵以暫停掃描功能,並停留切換選擇於 特定的連接埠上,於掃描停止的期間,指令列上將會顯示*Auto Scan: Paused*。
	- 當您欲停留在特定電腦時,暫停的功能比離開自動掃描模式更加方便,因 為當您重新啟動掃描的時候,其會從您停留的連接埠上開始掃描,然而如 果您是離開自動掃描再重新開始,掃描功能將又會從安裝架構下的第一台 電腦開始掃描。

如欲重新啟動掃描,您可以按下任何鍵則掃描功能會從剛剛所停留的連接 埠開始掃描。

- 當自動掃描模式運作時,原有的鍵盤與滑鼠功能將會暫停,僅有與自動掃 描模式相容的鍵盤輸入可以作用,您必須離開自動掃描模式後才能恢復控 制端的控制功能。
- 3. 按下[Esc]或[Spacebar]以離開自動掃描模式,當離開自動掃描模式後,自動掃 描的功能便會停止。

## 快速瀏覽模式

本功能允許您於各台電腦間進行切換以手動地監控各台電腦,您可以依照自己的需 求決定停留在特定連接埠上的時間,不會像自動掃描功能一樣受到固定切換時間的 限制。欲啓動快速瀏覽模式,請輸入如下的熱鍵組合:

- 1. 輸入熱鍵組合[Num Lock] + [ ]或[Ctrl] + [F12]以啟動熱鍵模式。
- 2. 輸入箭號。
	- ◆ 此所描沭的箭號乃指鍵盤上的箭號鍵,當您輸入箭號後,您將會自動離開熱 鍵模式,並進入快速瀏覽模式,您可以依照如下所述切換連接埠:

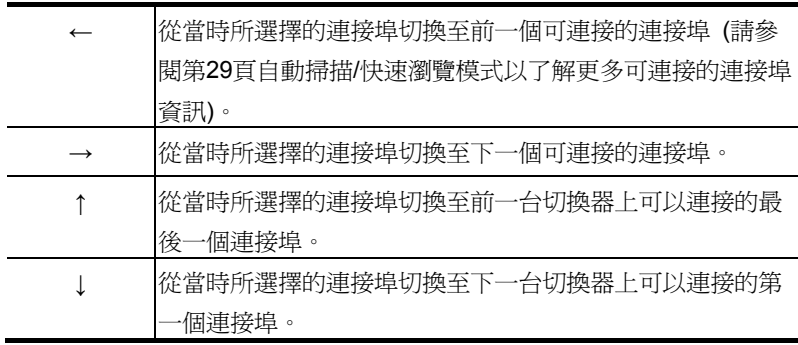

- 一日您執行快速瀏覽模式,您可以按下箭頭鍵以快速選擇切換連接埠,您 不需要再使用[NumLock] + [-]熱鍵組合。
- 當快速瀏覽模式運作時,原有的鍵盤與滑鼠功能將會暫停,僅有快速瀏覽 模式的相容的鍵盤輸入可以作用,您必須離開快速瀏覽模式後才能恢復控 制端的控制功能。
- 3. 按下[Esc]或[Spacebar]以離開快速瀏覽模式。

### 電腦鍵盤/滑鼠重置

如果與選擇的連接埠所接續的電腦鍵盤與滑鼠無法作用,您可以執行該電腦的鍵盤 與滑鼠重置,此功能與拔下與插上鍵盤與滑鼠的功能相當,如欲電腦鍵盤/滑鼠重置, 請輸入如下熱鍵組合:

1. 輸入熱鍵組合[Num Lock] + [ - ]或[Ctrl] + [F12]以啟動熱鍵模式。

2. 按下[F5]。

當您按下**[F5]**後,您將自動離開熱鍵模式並重新取得鍵盤與滑鼠的控制能力,如果按 下[F5]後無法取得鍵盤與滑鼠的控制端權,請執行控制端的鍵盤與滑鼠重置,請參閱 第5頁連接埠LED指示燈以了解更多。

#### 熱鍵蜂鳴控制

蜂鳴器功能(請參閱第31頁的啓動蜂鳴器)可以透過熱鍵開啓或關閉,欲開關蜂鳴器, 請輸入如下熱鍵組合:

- 1. 輸入熱鍵組合[Num Lock] + [ ]或[Ctrl] + [F12]以啟動熱鍵模式。
- 2. 輸入[B]

於輸入B之後,蜂鳴功能將可循環的開啟或關閉,指令列將會於一秒內顯示*Beeper On* 或 *Beeper Off*,然於該訊息消失後您將會自動離開熱鍵模式。

### 快速熱鍵控制

您可切換快速熱鍵(請參閱第29頁熱鍵操作)為[Num Lock] + [ - ]或[Ctrl] + [F12], 如 欲選擇熱鍵:

- 1. 輸入熱鍵組合[Num Lock] + [ ]或[Ctrl] + [F12]以啟動熱鍵模式。
- 2. 按下[H]。

當您按下[H]後,指令列上將顯示"HOTKEY HAS BEEN GHANGED"約一秒,然後該 訊息將會消失,並自動離開熱鍵模式。

# OSD 熱鍵控制

您可切換OSD熱鍵(請參閱第28頁熱鍵操作)為[Scroll Lock] + [ Scroll Lock]或[Ctrl] + [Ctrl], 如欲選擇OSD熱鍵,請輸入如下熱鍵組合:

- 1. 輸入熱鍵組合[Num Lock] + [ ]或[Ctrl] + [F12]以啟動熱鍵模式。
- 2. 按下[T]。

當您按下<br />
指令列上將顯示"HOTKEY HAS BEEN GHANGED"約一秒,然後該 訊息將會消失,並自動離開熱鍵模式。

# 連接埠作業系統控制

您可變更連接埠所連接的電腦作業系統,如欲變更作業系統,請輸入如下熱鍵組合:

- 1. 輸入熱鍵組合[Num Lock] + [ ]或[Ctrl] + [F12]以啟動熱鍵模式。
- 2. 請按下[功能鍵],此處功能鍵所代表的意義如下表所示:

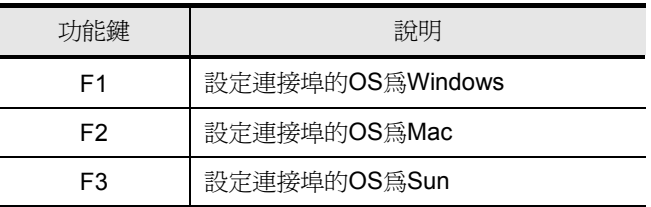

當您按下功能鍵後,您將自動離開熱鍵模式。

# 恢復預設值

為提供管理者專用的功能,允許透過熱鍵便可恢復CS1708A / CS1716A的預設值, 請參閱第31頁恢復預設值,如欲恢復預設值,請輸入下列熱鍵組合:

- 1. 輸入熱鍵組合[Num Lock] + [ ]或[Ctrl] + [F12]以啟動熱鍵模式。
- 2. 請按下[R]。
- 3. 請按下[Enter]。

當您按下[Enter]後,指令列上將顯示"RESET TO DEFAULT SETTING"約三秒,然 後該訊息將會消失,並自動離開熱鍵模式。

# 熱鍵簡表

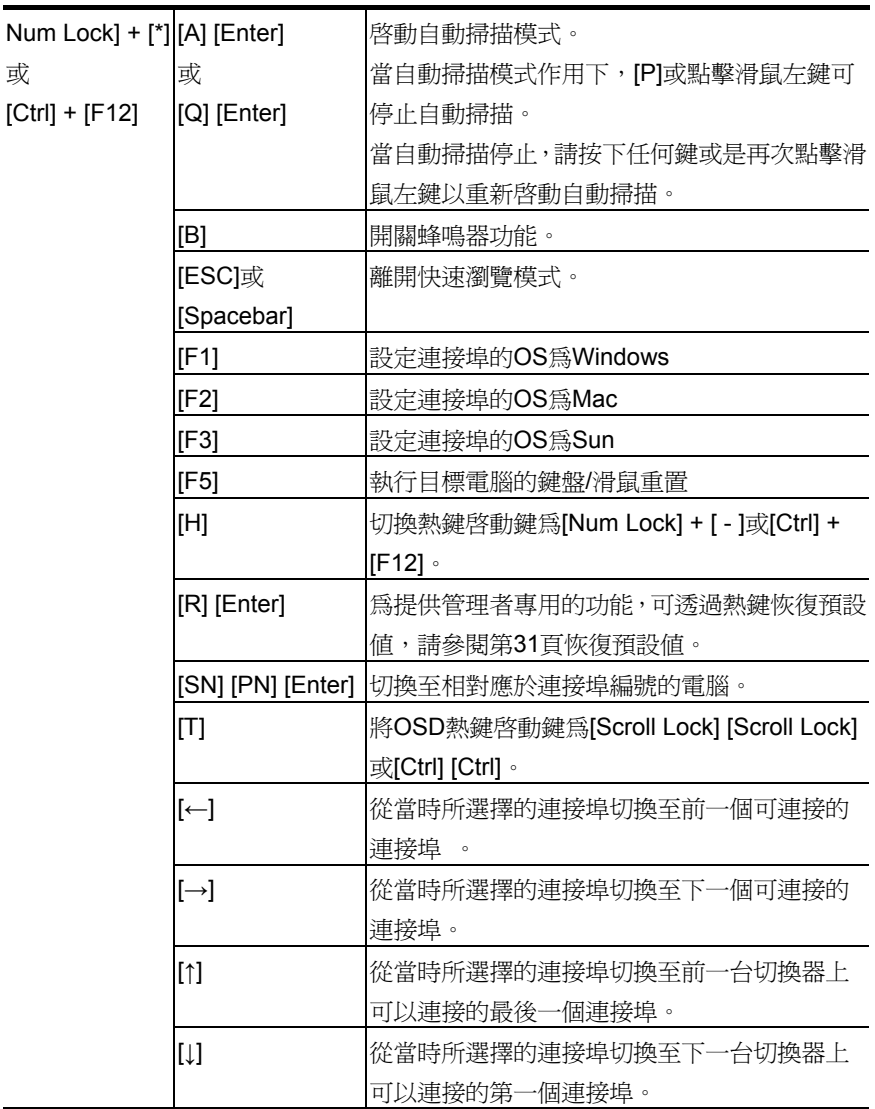

#### 本頁刻意留白

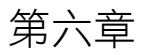

鍵盤模擬

### Mac 鍵盤

PC相容的鍵盤(101/104鍵)可模擬Mac鍵盤功能,其模擬對照如下表所示:

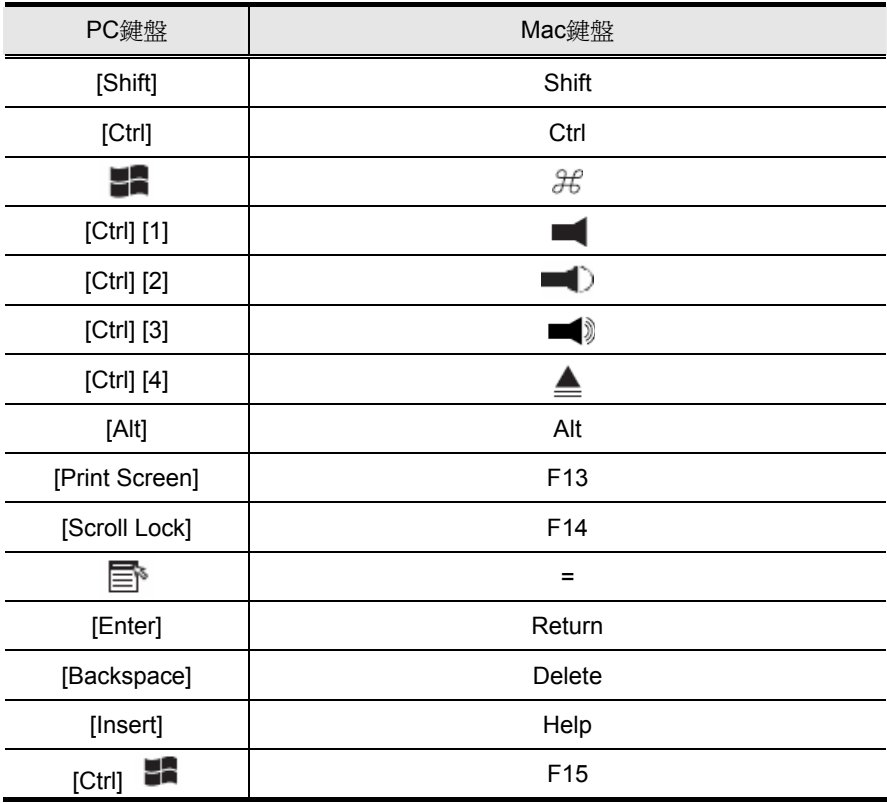

注意:當您使用此些組合鍵時,請按下及放開第一個鍵(Ctrl),然後按下並放開啓動 鍵。

### Sun 鍵盤

當使用控制鍵[Ctrl]配合其他鍵組合使用時,可讓PC相容的鍵盤(101/104鍵)模擬Sun 鍵盤功能,其相對應的功能如下表所示:

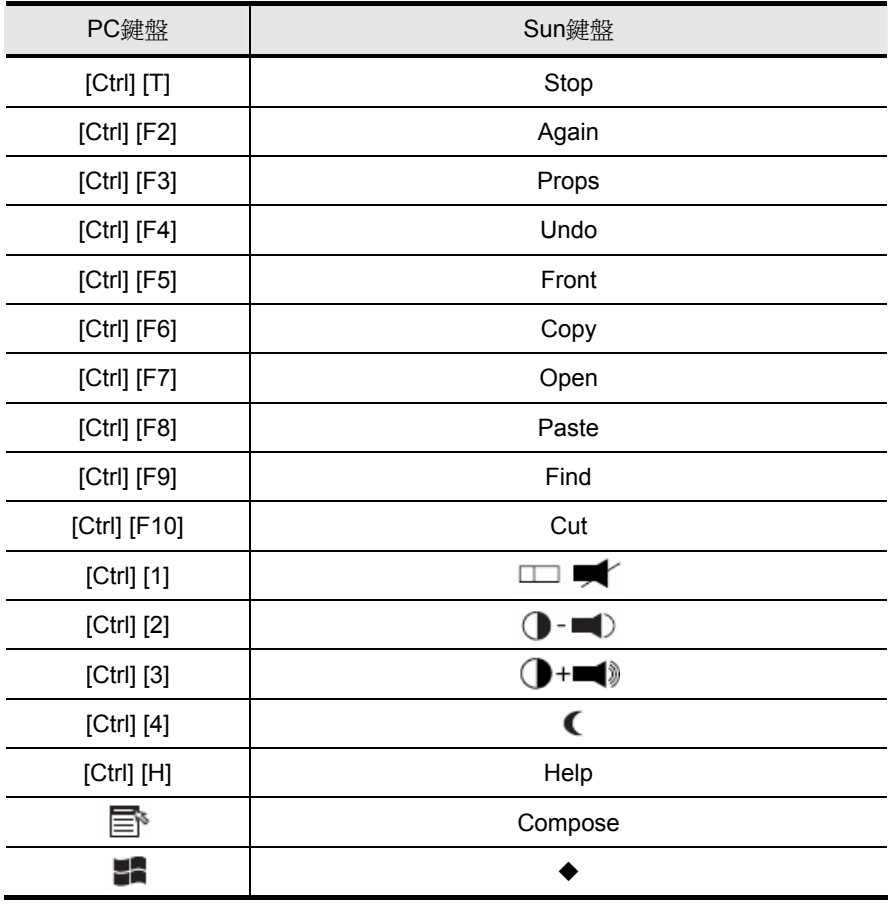

注意: 當您使用此些組合鍵時,請按下及放開第一個鍵(Ctrl),然後按下並放開啓動

鍵。

# 第六章

# 韌體升級功能

# 介紹

本產品提供Windows架構的韌體升級工具,可順利自動地更新CS1708A / CS1716A 切換器的韌體,而此韌體工具乃依照產品品項的不同而有不同的套件。

於本產品新版韌體發行後,將會置放於本公司網站上以供使用者下載,請定期地確 認本公司網站以取得最新的資訊與套件。

### 下載韌體升級套件

如欲準備更新系統韌體,請執行如下:

- 1. 從非KVM安裝架構下的電腦上, 連結至本公司網路支援網站上, 選擇該裝置的 型號名稱(CS1708A / CS1716A)以取得可用的韌體清單。
- 2. 選擇您將安裝的韌體套件(通常為最新版本),並下載至您的電腦上。

## 更新前準備

如欲準備進行韌體升級,請執行如下:

1. 使用本包裝所附的韌體升級連接線以連接您電腦上的COM埠至切換器上的韌體 升級連接埠。

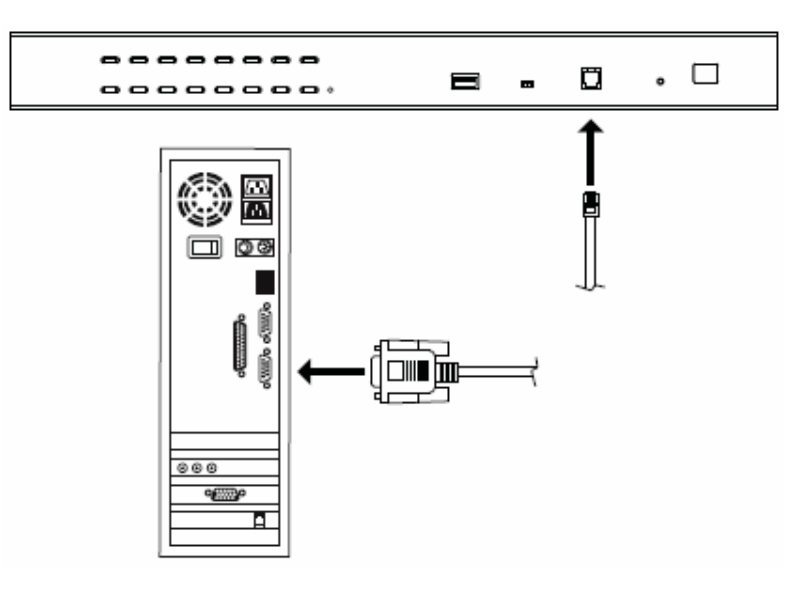

注意: 於菊練串接的架構中,被串接的機台將會透過串接連接線自動接收到聲及 資料。

- 2. 關閉KVM安裝架構下的所有電腦,但不包含KVM切換器。
- 3. 從KVM切換器的控制端,以管理者身份登入OSD(請參閱第23頁)並選擇F4 ADM 功能。
- 4. 選擇FIRMWARE UPGRADE,並按下按下[Enter] 鍵,然後按下[Y]以啓動韌體 升級模式(請參閱第33頁)。

# 開始更新

如欲升級韌體:

1. 雙擊檔案圖示或是開啟指令列並輸入完整路徑以執行已下載的韌體升級套件, 開啓後韌體升級功能的歡迎書面將會出現:

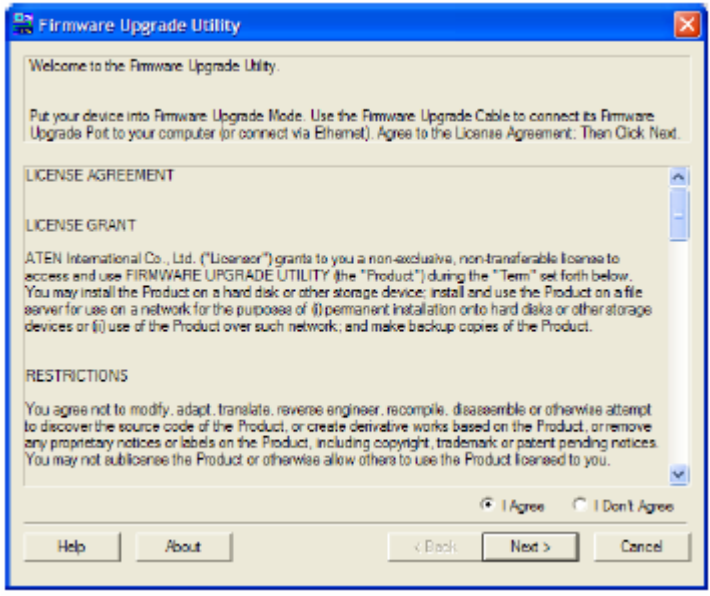

#### 注意: 此區所顯示的畫面僅供參考,實際執行的韌體套件時,所出現的視窗文字 內容與配置可能與此例舉畫面略有不同。

- 2. 請仔細閱讀並接受授權合約(選擇我同意的按鍵)
- 3. 點選下一步(NEXT)以繼續,該韌體升級功能的主畫面將會出現,且所有可被升 級的裝置將會列於"*Device List*"的區塊上。

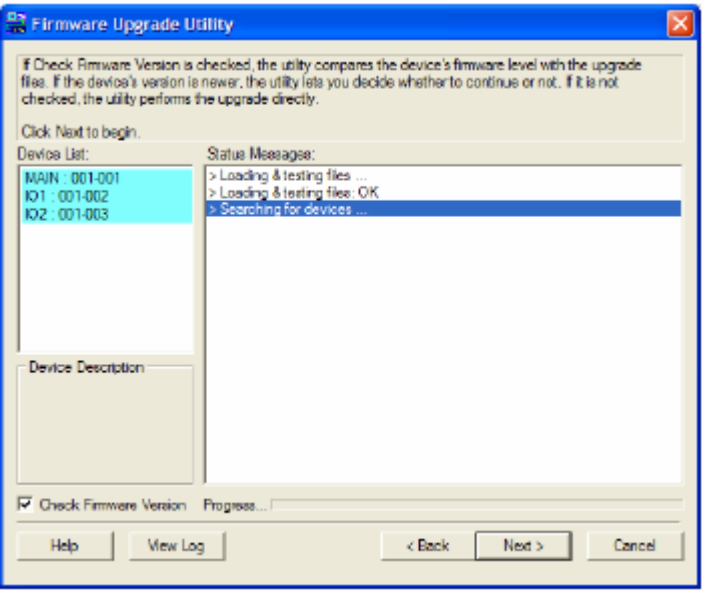

4. 於選擇了裝置之後,點選NEXT以執行更新。

如果您選擇確認韌體版本,則會比較裝置原有的韌體版本與韌體更新檔案,如 果其發現裝置的版本高於將要更新的版本,其會出現一個對話方塊以提醒您該 狀況,並讓您選擇是否繼續或取消升級。

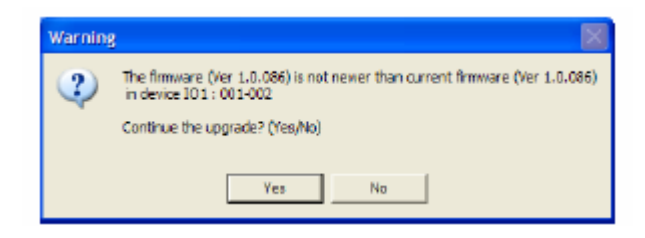

如果您沒有選擇確認韌體版本,則便不會確認該升級的版本是否為較新的版本。 當升級程序的狀態訊息出現於狀態訊息區塊上,而進行的程序完成狀況則會顯 示於進行狀態列上。

# 升級成功

當升級完成後,將會出現一個畫面以告知您升級程序已成功完成:

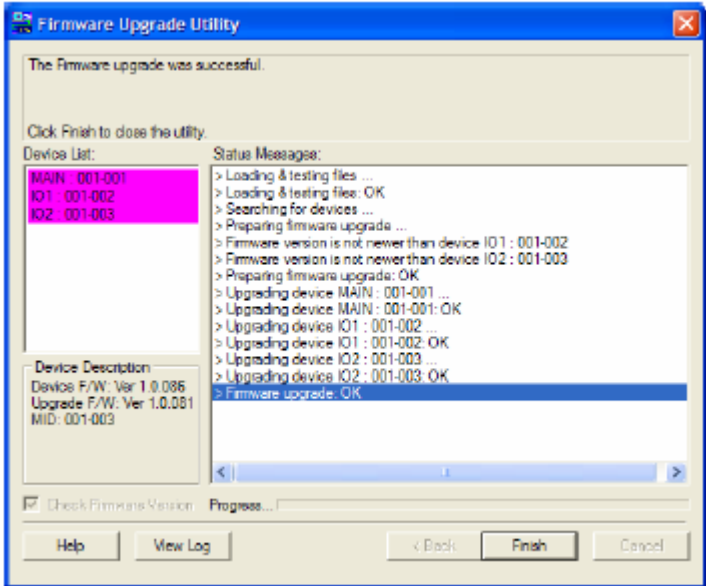

點選*Finish*(完成)以關閉韌體升級功能。

## 升級失敗

如果沒有出現升級成功的畫面,其表示升級程序失敗,並未成功地完成,於此狀況 下,您參考下章節的韌體升級恢復以了解如何處理。

# 韌體升級回復

有三種基本狀況需要進行韌體升級回復:

- 當裝置的韌體手動地被中斷。
- 當主機板韌體升級失敗。
- 當 I/O 韌體升級失敗。

欲執行韌體升級回復,請執行如下:

- 1. 關閉切換器的電源,如果其為菊鍊串接的一部分,請將其串接線拔除。
- 2. 連接韌體更新連接線至其韌體升級連接埠。
- 3. 將韌體更新回復按鍵切換到Recover的位置。
- 4. 將切換器的電源接上,並重新執行升級程序。
- 5. 切換器的韌體成功升級後,將其電源關閉,並將韌體更新回復按鍵切回至Normal 的位置。
- 6. 如果切換器為菊鍊串接的一部份,請將其串接回架構中。
- 7. 再重新接回切換器的電源。

附錄

## 安全指示

#### 一般

- 請閱讀所有指示,並作為未來參考。
- 請依循標示於本裝置上的所有警告與指示。
- 請勿將本裝置置放於任何不穩定的平面上(推車、架子或是桌面等),如果本裝置 掉落將會造成嚴重的損壞。
- 請勿於接近水的地方使用本裝置。
- 請勿將本裝置置放於散熱器或是暖氣設備旁邊或其上方。
- ◆ 本裝置外殼配備槽孔與開洞可足以散熱及通風,但為確保操作無慮並避免過 熱,請勿將開孔處阻塞或覆蓋住。
- 本裝置不可置放於軟的表面上(例如床鋪、沙發、毛毯等),此會阻塞其風扇開孔, 同樣地,除非已提供了適當的通風,否則本裝置不應被封裝起來。
- 請勿將任何液體灑在本裝置上。
- 於清潔之前,必須將本裝置電源從牆上的插座上拔除,請勿使用任液狀或濕狀 的擦拭劑,請使用濕布以作清潔。
- 本裝置不應該在任何非標籤上所指示的電源類型下操作,如果您不確定該電源 類型是否可以使用,請聯絡您的購買的商家或當地的電力公司。
- 本裝置乃設計為配備 230V 相對相間的 IT 電源分配系統所使用。
- 為避免您的安裝架構損害,請妥善地接地。
- ◆ 本裝置配備 3 叉接地型插頭,此為安全性目的,如果您無法將此插入插座上, 請聯絡您的電工以替換您原有的插座,請勿試圖將接地型插頭功能去除,並請 遵循您當地接線代碼。
- 請勿讓任何東西置放於電源線或連接線上,並將電源線與連接線的佈線路徑安 排好避免被其絆倒。

(接續上頁)

- 如果您的裝置需要使用延長線,請確認所有使用該延長線的產品總電流量並沒 有超過延長線的電流承載量,並請確認所有插至牆上插座的產品電流總量並沒 有超過 15 安培。
- 請選用突波抑制器、調節器、不斷電系統(UPS)等配備,以幫助避免您的系統承 受瞬間或突然增加及減少的電量。
- ◆ 請將系統的連接線與電源線妥善地固定好,並請確認無任何東西壓在線材之上。
- 請勿將任何類別的物體透過外殼的槽孔塞進機體裡,其可能會觸及到危險的電 壓點或造成零件短路而導致火災或是電擊的風險。
- 請勿試圖自行修復本裝置,請尋找合格的服務人員以取支援服務。
- 如果如下狀況發生,請將本裝置的電源從牆上的插座上拔除並將其交予合格的 服務人員以修復之:
	- 電源線及插座損壞或是磨損。
	- 液體灑溢於本裝置上。
	- 本裝置淋到雨或是浸到水。
	- 本裝置掉落或是外殼已經損害。
	- 本裝置功能出現明顯的變化,顯示其可能需要維修。
	- 依照操作指示後,本裝置無法正常操作。
- 僅針對操作指示中所涵蓋的控制功能進行調整,不適當的調整動作可能造成損 害,以致於需要合格的人員更龐大的作業才能修復。
- 請勿將標示"UPGRADE"的 RJ-11 連接插孔連接到公共的電話網路中。

#### 機架安裝

- 於機架上進行工作之前,請確認固定裝置皆已安全地固定於機架上,並延伸至 地板上,且整個機架的重量可散佈在地板上。於開始機架工作前,在單一機架 上安裝前端及側邊的固定裝置或是在聯合多個機架上安裝前端固定裝置
- 請從下而上裝載機架,且先裝載最重的東西。
- 從機架上延伸裝置出來時,請確認機架為平穩且穩定的。
- ◆ 當按著裝置滑軌釋放彈箸閂及將裝置滑入機架時請小心謹慎,該滑動的軌道可 能會夾到您的手指。
- ◆ 當將裝置置放到機架上後,請小心的展開滑軌至鎖上的位置,然後將本裝置滑 進機架上。
- 請勿讓提供電源至機架的 AC 供給分支電路過載,整體機架的承載量不應該超過 分支電路量的百分之八十。
- 請確認所有使用於機架的配備 包含電源插座及其他電器連接頭 皆已妥善 接地。
- 請確認機架上的本裝置已被提供適當的空氣流動。
- 請確認機架環境週遭的操作溫度並沒有超過製造商所定義的設備操作溫度。
- 當您在維護機架上其他裝置時,請勿踏在或是站在任何其他裝置上。

# 技術支援

您可透過email或是線上服務(透過網站瀏覽器)以取得技術支援服務:

#### 全球

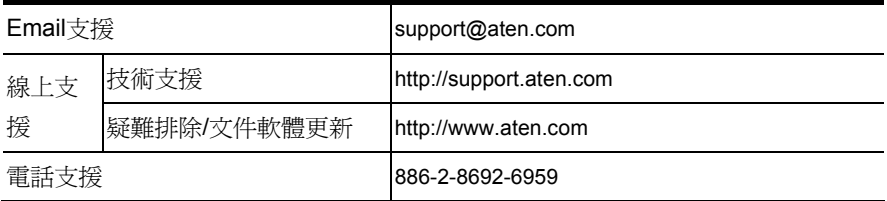

#### 北美

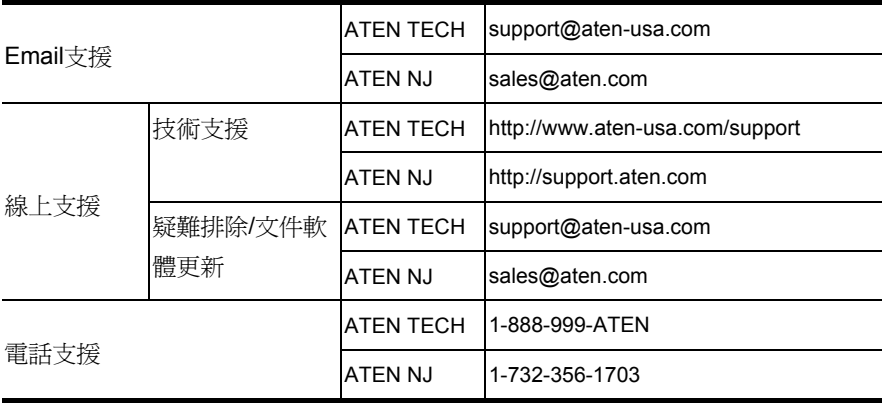

當您與聯絡我們時,請先準備下列資訊以方便讓我們可以快速的服務您:

- 產品型號、序號及其他任何購買資訊。
- 您的電腦架構,包含作業系統、版本資訊、擴充卡及軟體。
- 於該次錯誤發生時,任何顯示於螢幕上的錯誤訊息。
- 導致錯誤產生的操作順序。
- 任何您覺得有幫助的資訊。

# 產品規格表

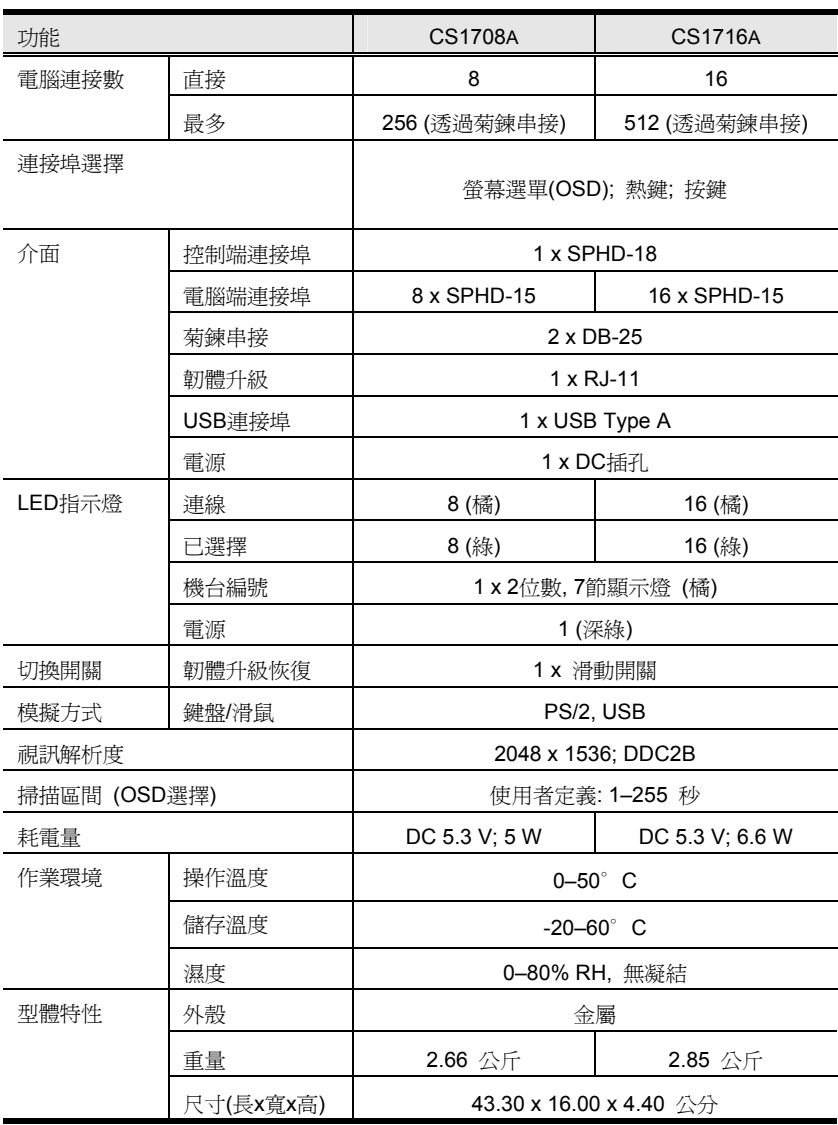

# CS1708A / CS1716A 連接表

下表將說明切換器編號與其所連接的電腦編號間的關係:

#### CS1708A

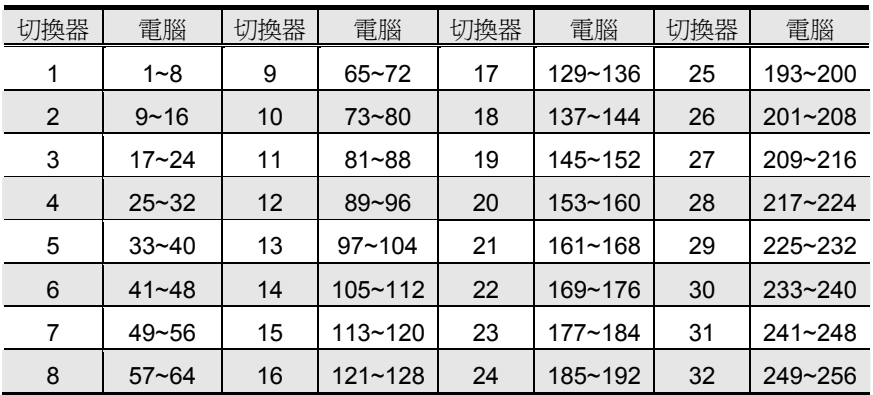

#### CS1716A

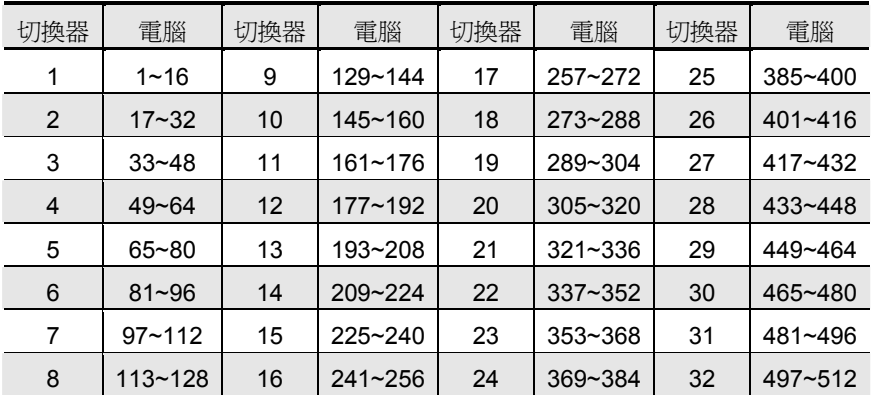

# 支援的 KVM 切換器

與CS1708A / CS1716A相容的KVM切換及其擴充的方式,羅列如下表所示(羅列於下 的切換器亦可分開購買,請洽詢您購買的商家)。

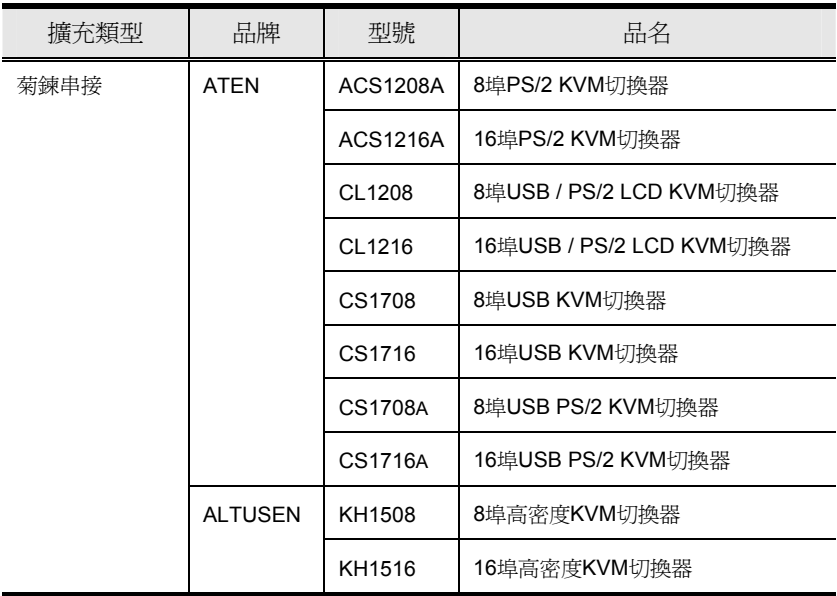

當您安裝多台KVM切換器時,請注意如下限制:

- ◆ 於串接架構下,無論切換器的數量有多少, CS1708A/CS1716A 與最後一台串 接的切換器之間的距離不可超過 150 公尺。
- 串接中,任兩台 KVM 切換器之間的最長的距離不可超過 15 公尺。

### 恢復原始的工廠預設值

您可將CS1708A / CS1716A的設定恢復至原始的工廠預設值(羅列於下頁),恢復後, 則所有的管理者與使用者帳號將會在系統中被移除,且連接埠的名稱與設定也會被 移除。

注意: 恢復原始工廠預設值需要使用跳線帽(Jumper Cap)。

- 1. 拔下CS1708A / CS1716A電源變壓器。
- 2. 將CS1708A / CS1716A的外殼拆下。
- 3. 將跳線帽置於主機板上J17跳線的第1-2針上。

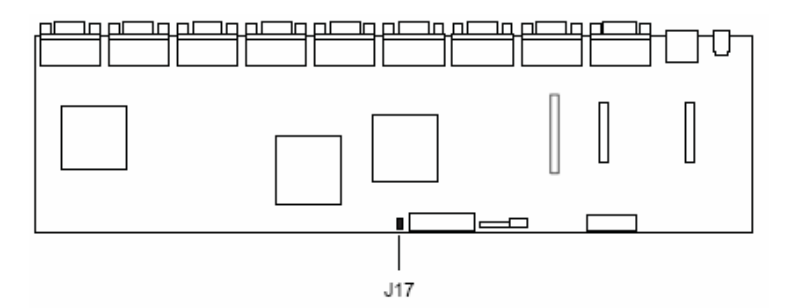

4. 將電源變壓器插回CS1708A / CS1716A,如下指示文字將會出現於KVM控制端 的螢幕上: USERNAME AND PASSWORD INFORMATION AND PORT/USER

INFORMATION HAS BEEN CLEARED. PLEASE POWER OFF THE SWITCH, REMOVE THE JUMPER, CLOSE THE CASE, THEN RESTART.

- 5. 再次拔除電源變壓器。
- 6. 將跳線帽從J17跳線的第1-2針上移開。
- 7. 將KVM切換器的外殼裝回。
- 8. 將電源變壓器插回以開啟CS1708A / CS1716A。
- 9. 現在您便可以使用預設的名稱與密碼登入CS1708A / CS1716A。
# OSD 工廠預設值

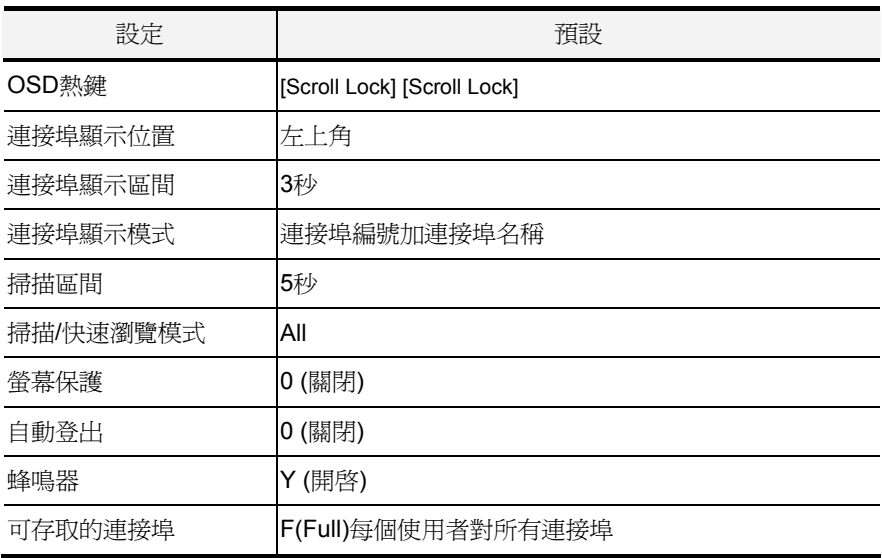

## 關於 SPHD 連接頭

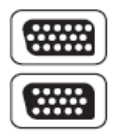

本產品使用SPHD連接頭以為KVM及/或控制端連接埠,我們已經特 別修改了此種連接頭形狀,因此僅有我們所特別設計的KVM連接線 可以與此產品搭配連接。

## 疑難排除

#### 介紹

操作中產生的問題可能來自許多狀況,如欲解決此些問題的第一步,請確認所有的 連接線皆已妥善的連接且完善地固定於插座上。

除此之外,請為您的產品更新最新版本的韌體,如此便可以解決因為較舊版本中已 經發現且被解決的問題,如果您的產品不是使用最新版本的韌體,我們強烈地建議 您升級至最新版韌體,請參閱第49頁韌體升級功能以了解更多。

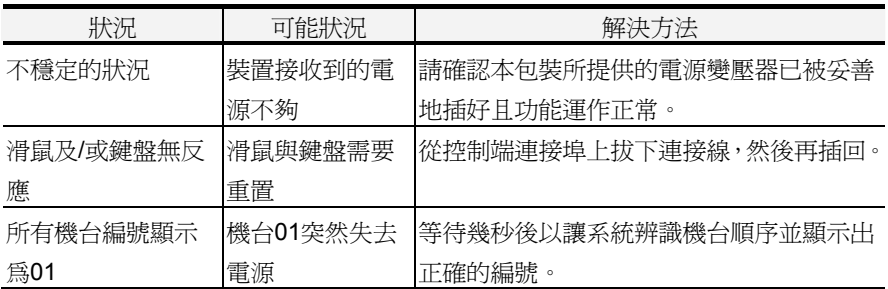

### 保固條件

#### 在任何情況下,對於使用本產品或本產品所附的光碟磁片、文件等所造成的直接、 間接、特別、偶然發生或隨之發生的損害,直接販售商的責任都將不超過本產品的 支付價格。

直接販售商不會保證、明示、暗示或法定聲明本文件的內容與用途,及特別否認其 對於特殊用途的品質、效能、適售性或適用性。

直接販售商同時保留修改或更新本設備或文件的權利,且無義務通知任何個人或個 體修改或更新的內容;欲詢問進一步的需求,請聯絡您的直接販售商。